# **TOUCHPLAYER**

# **[1. Préconisations et câblage](#page-1-0)**

me

# **[2. Installation](#page-2-0)**

- [a\) Désinstallation des sécurités](#page-2-1) *[Antivirus](#page-2-2) [Contrôle des comptes](#page-3-0) [Windows Defender](#page-4-0)*
- [b\) Désinstallation des mises en veille](#page-6-0)
- [c\) Installation du logiciel](#page-7-0)
- [d\) Paramètres d'affichage](#page-8-0)

# **[3. Utilisation du logiciel](#page-9-0)**

- [a\) Démarrage](#page-9-1)
- [b\) Paramètres](#page-10-0)
- [c\) Jouer les vidéos en Mode tactile](#page-12-0)
- [d\) Jouer les vidéos en Mode Planning](#page-14-0)
- [e\) Gestion des backgrounds](#page-16-0)

## *Fonctions disponibles en option :*

# **4. Fonction « [Vidéos locales](#page-18-0) »**

**Manuel** 

d'utilisation

[Télécharger une vidéo de cours à partir](#page-18-0)  [de votre ordinateur](#page-18-0)

# **[5. Personnalisation du player](#page-25-0)**

- [a\) Votre Logo](#page-26-0)
- [b\) Image du Player](#page-27-0)
- [c\) Image intercours](#page-28-0)
- [d\) Couleur du player](#page-30-0)

# <span id="page-1-0"></span>**1 - Préconisations et câblage**

**TOUCHPLAYER** 

# **INSTALLATION PROJECTION**

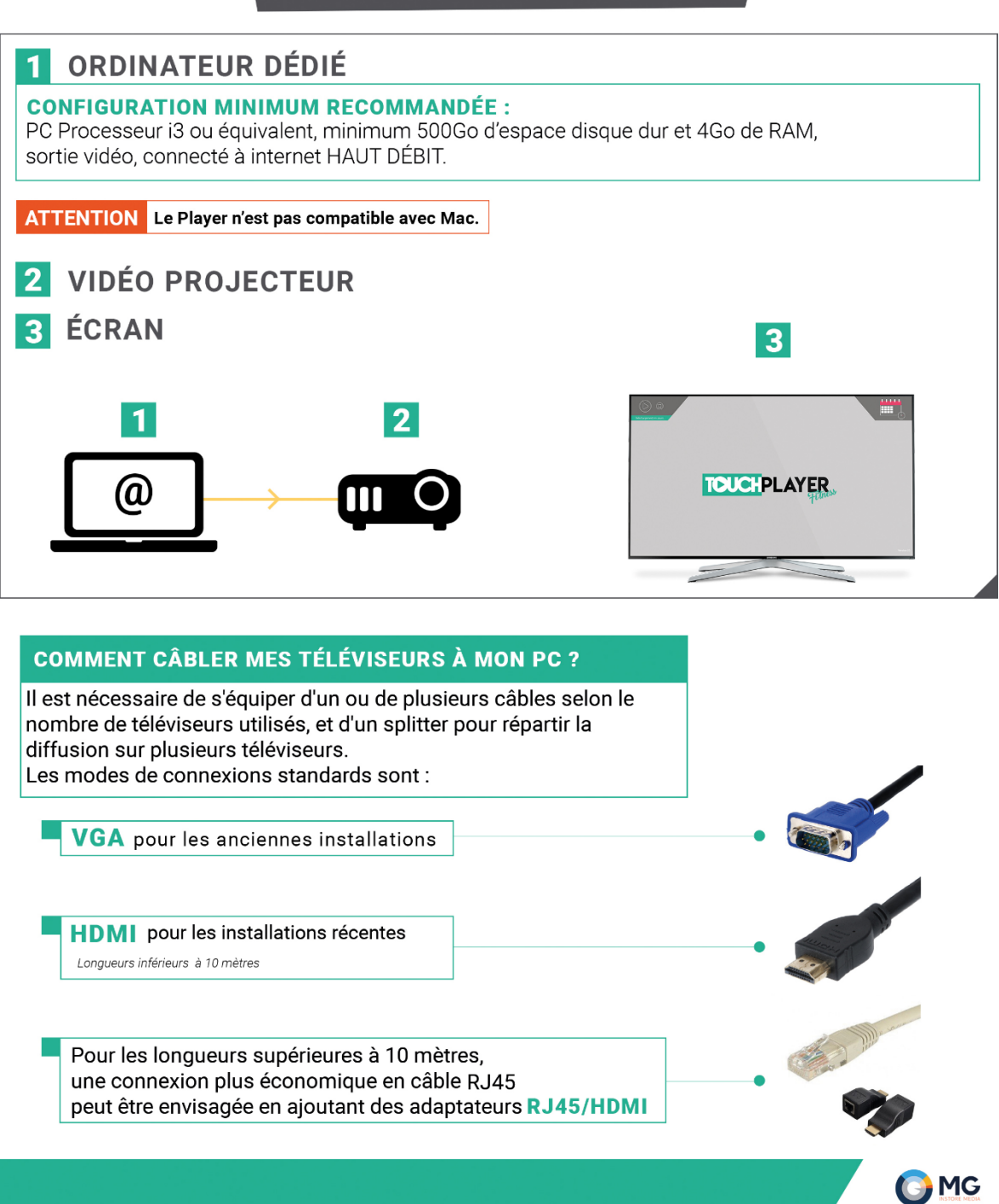

# <span id="page-2-0"></span>**2- Installation**

Pour vous garantir le bon fonctionnement du TOUCH PLAYER, il est important de respecter les prérequis pour le PC de diffusion et d'effectuer quelques paramétrages.

## <span id="page-2-1"></span>**a) Désinstallation des sécurités :**

Pour favoriser l'utilisation du logiciel, il est nécessaire de désactiver les différentes sécurités Windows et les antivirus qui peuvent perturber les mises à jour et le fonctionnement du logiciel.

<span id="page-2-2"></span>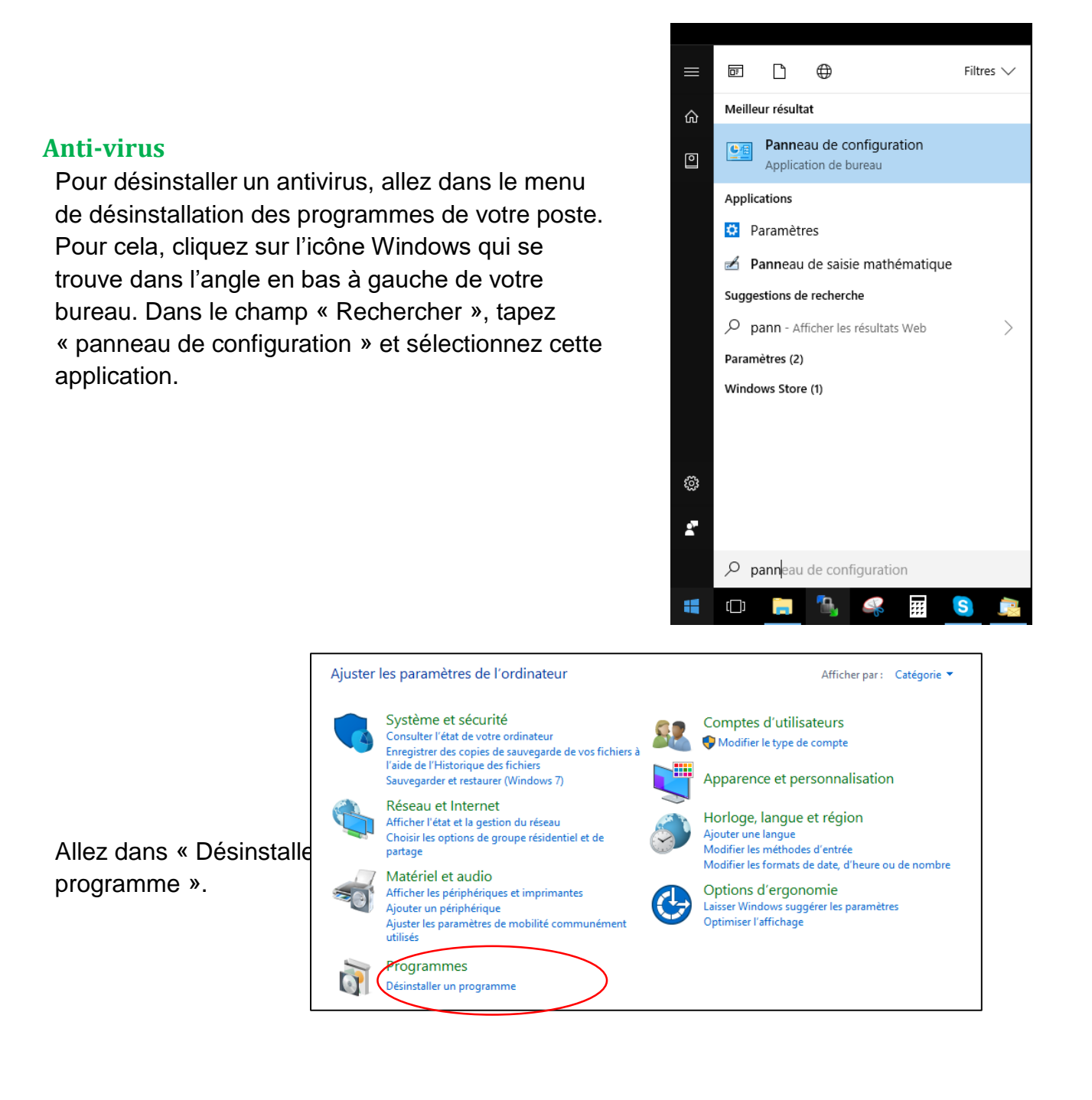

Programmes et fonctio → → ↑ 0 > Panneau de configuration > Tous les Panneaux de configuration > Programmes et fonctionnalités

Sélectionnez votre antivirus et cliquez sur « Désinstaller ».

Suivez les indications dans les fenêtres qui s'ouvrent. Puis redémarrez votre PC.

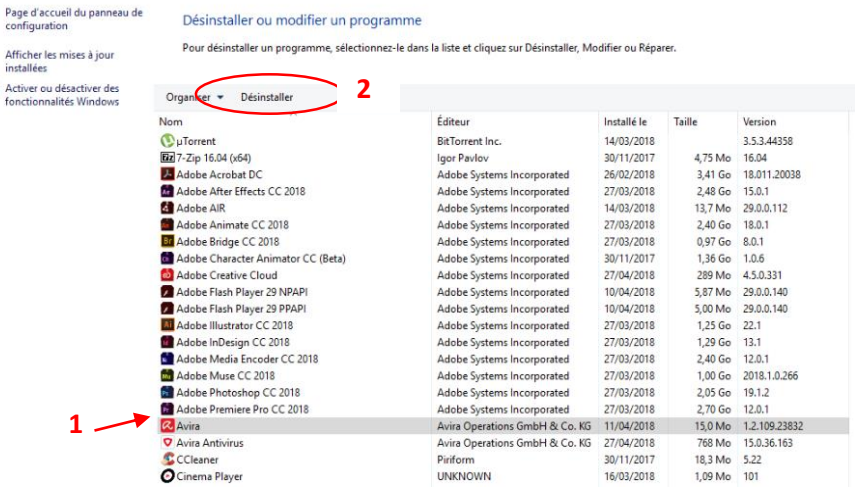

#### <span id="page-3-0"></span>**Contrôle des comptes**

Pour désactiver le contrôle des comptes, retournez dans le panneau de configuration et cliquez sur « Comptes d'utilisateurs ».

Dans la fenêtre suivante, cliquez à nouveau sur « Comptes d'utilisateurs ».

Puis sur « Modifier les paramètres de contrôle du compte d'utilisateur ».

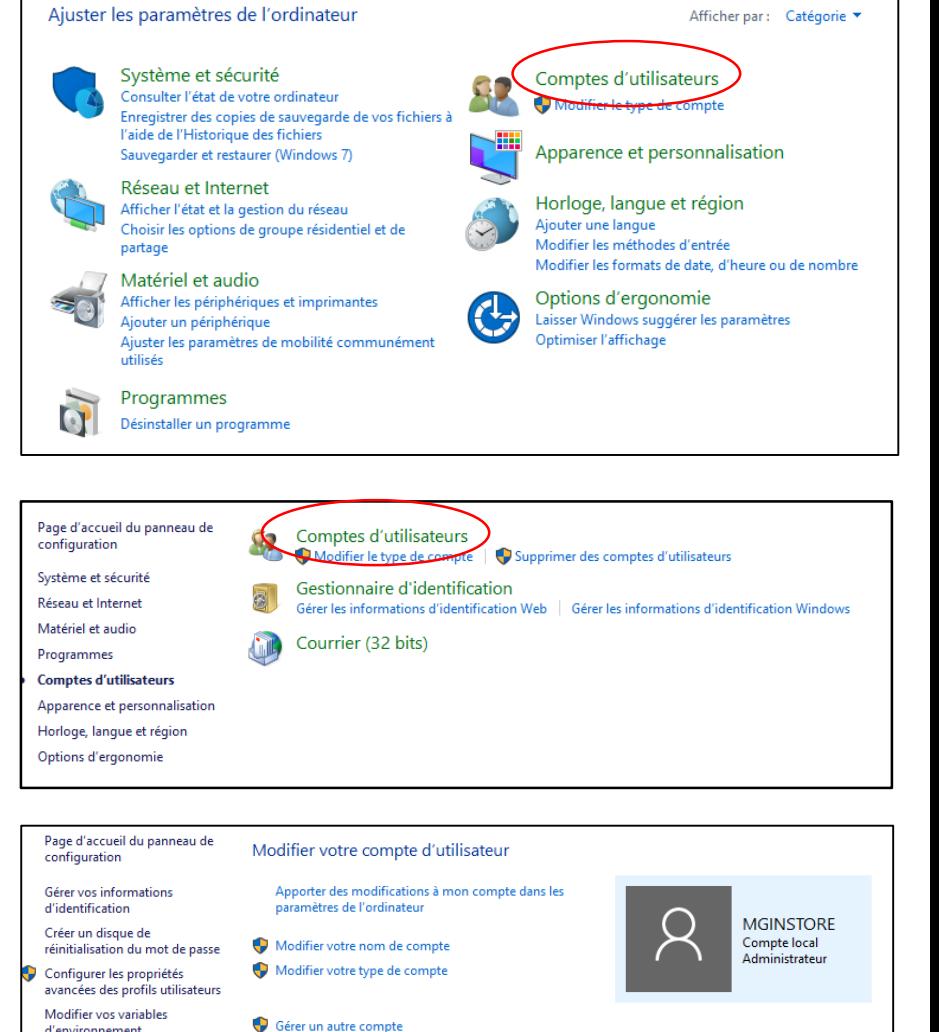

Modifier les paramètres de contrôle du compte d'utilisateur

Baissez le curseur au minimum et validez.

Au message suivant, répondez par « Oui » pour finaliser et enregistrer la modification.

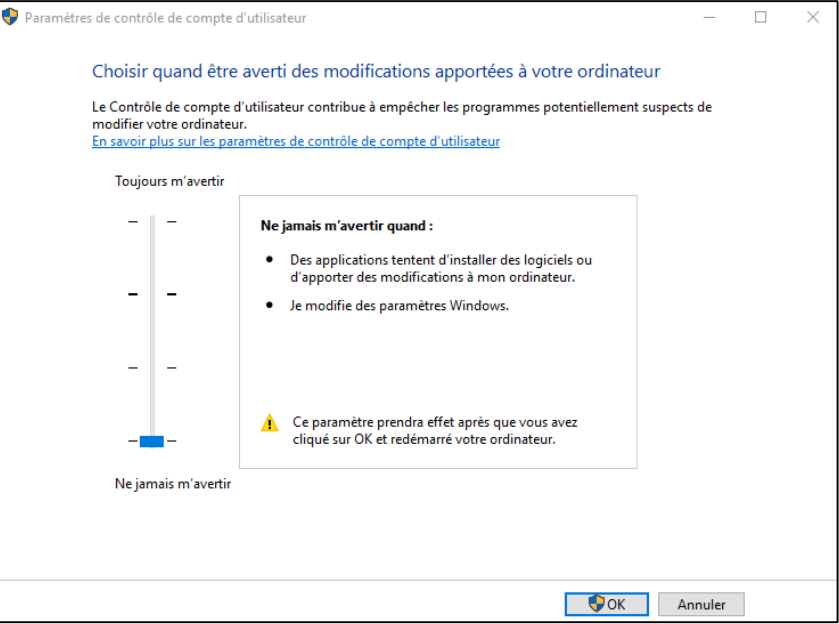

## <span id="page-4-0"></span>**Windows Defender**

Pour ouvrir le centre de sécurité Windows Defender, cliquez sur l'icône dans la barre des tâches, ou recherchez-le dans le menu « Démarrer » de votre ordinateur.

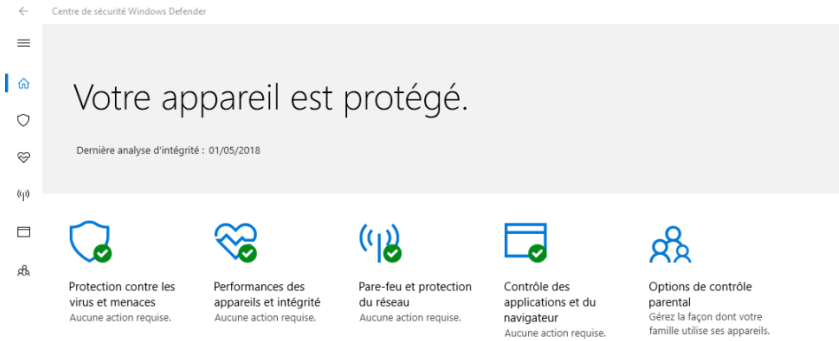

Cliquez sur « Protection contre les virus et menaces »,

puis allez dans « Paramètres de protection contre les virus et menaces » et désactivez-le.

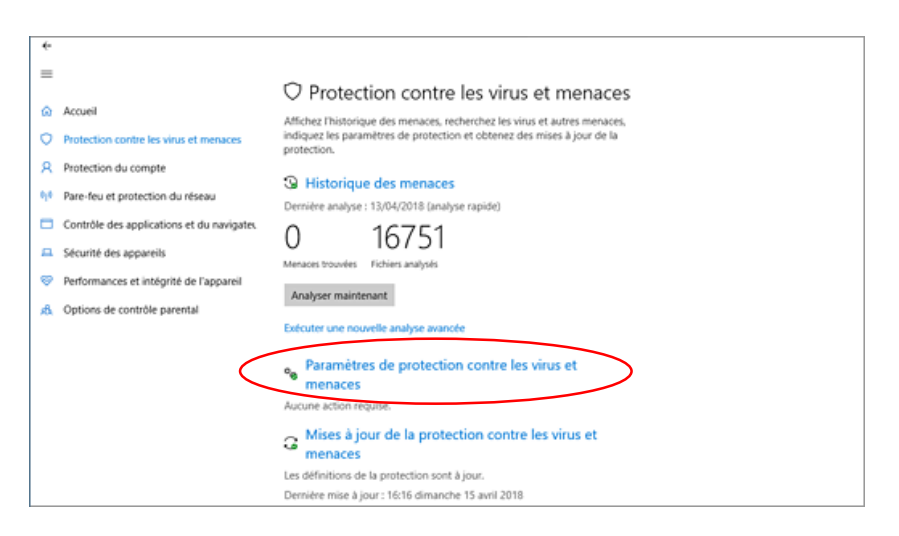

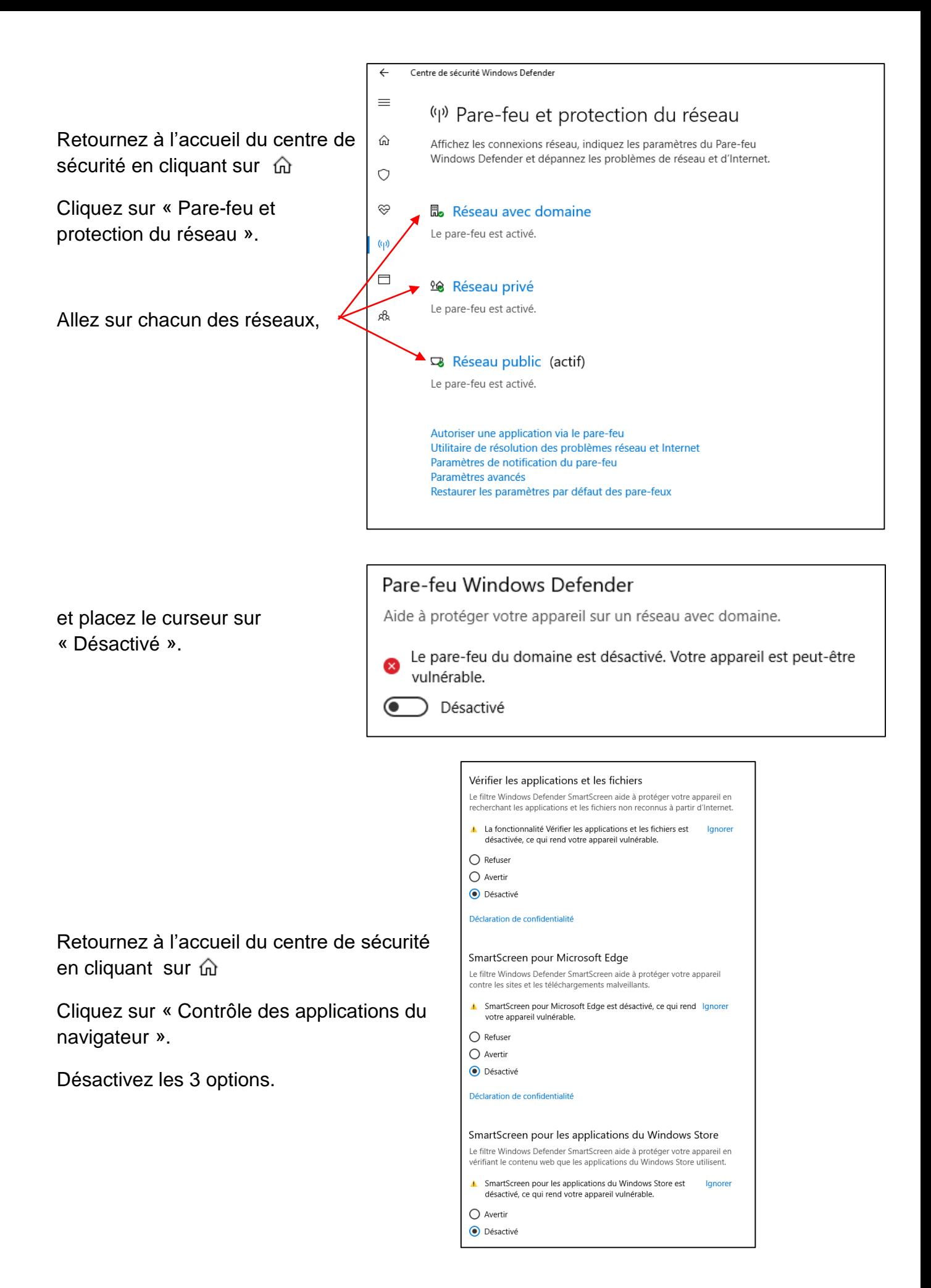

#### <span id="page-6-0"></span>**b) Désinstallation des mises en veille :**

Retournez dans le panneau de configuration.

Allez dans « Options d'alimentation ».

Dans la fenêtre suivante, cliquez sur « Modifier les paramètres du mode ».

Placez toutes les veilles sur « Jamais », puis allez dans « Modifier les paramètres d'alimentation avancés ».

 $v$  & Recherc Centre c Centre de s 躁 起 Connexions P Courrier (32 bits) Date et heure Flash Player (32 bit **OR** Gestic ∎8 Gestic<br>**B** d'iden Graphi  $d\mathbb{F}$ <sup>Ge</sup>  $^{4}$ **F** Langue Infrarouge 宴。  $\left| \frac{d}{d\theta} \right|$  Java  $\mathbb{D}^{op}$ **C** Options It  $Q_2$  or  $\bullet$ 森 瘟 Pare-feu **Religibilitique A** Polices  $\overline{\mathbf{G}}$   $\overline{\mathbf{P}}$ Récupé Région  $\theta$  Reco  $\Delta$  $\bullet$  so 观  $\bullet$  Souring s

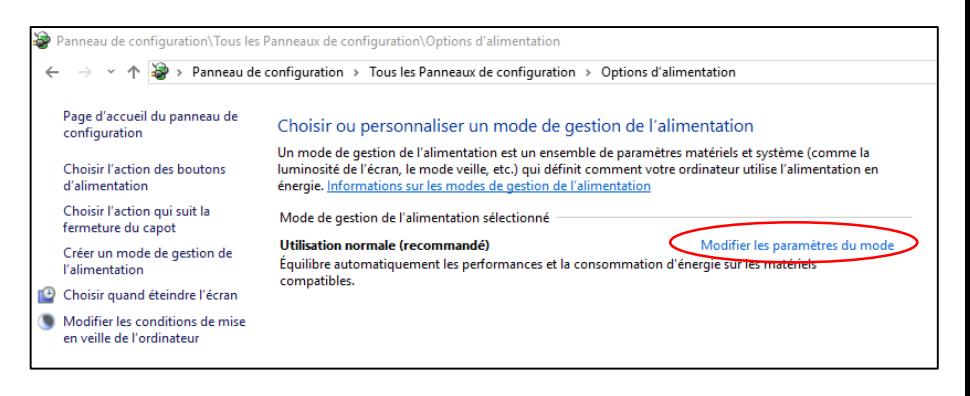

Modifier les paramètres du mode : Utilisation normale Choisissez les paramètres de mise en veille et d'affichage de votre ordinateur. Sur secteur Sur la batterie <sup>4</sup> Éteindre l'écran : Jamais Jamais Mettre l'ordinateur en veille : Jamais Jamais  $\ddot{\mathbf{O}}$  $\bullet$ io. Régler la luminosité du plan : Modifier les paramètres d'alimentation avancés Rétablir les paramètres par défaut pour ce mode Enregistrer les modifications Annuler

Dans la fenêtre suivante, allez sur les paramètres du disquedur et paramétrez l'arrêt du disque-dur sur « Jamais » ou « 0 ».

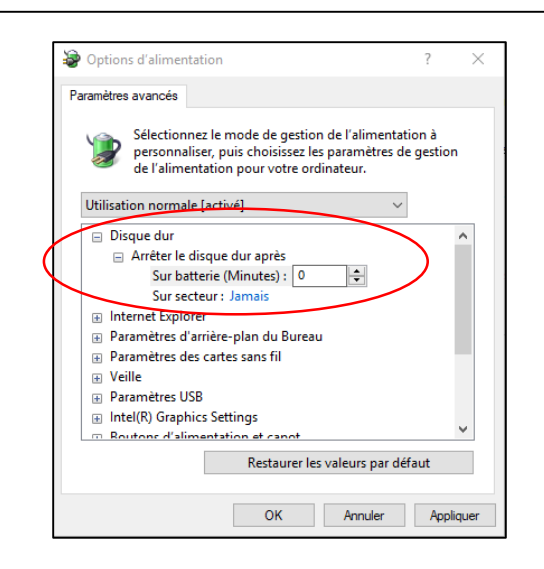

## <span id="page-7-0"></span>**c) Installation du logiciel :**

Sur la fenêtre d'installation, cliquez sur « Continuer ».

Pour télécharger le logiciel, cliquez sur le lien ci-dessous :

[http://tv1.eazyradio.fr/updates/mg\\_touch\\_player\\_33.exe](http://tv1.eazyradio.fr/updates/mg_touch_player_33.exe)

Une fois l'exécutable téléchargé, exécutez-le pour installer le logiciel.

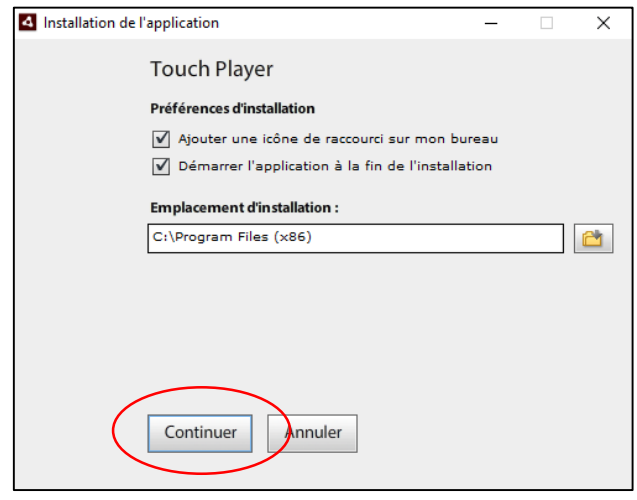

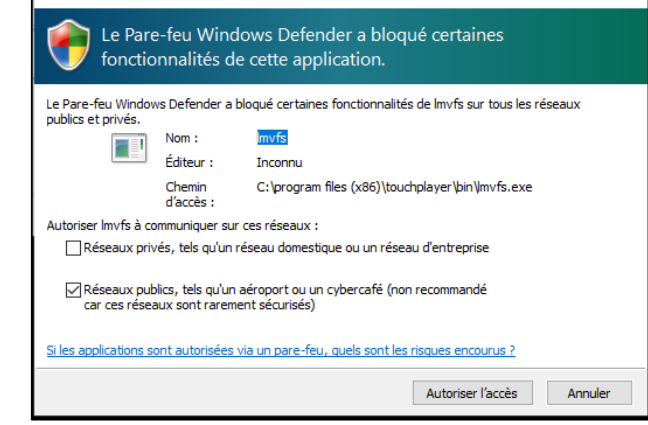

Alerte de sécurité Windows

Si cette fenêtre apparait, cela signifie que Windows Defender est toujours activé. Pour continuer, cliquez sur « Autoriser l'accès ».

Une fois le logiciel installé, saisissez vos logins communiqués dans votre mail d'activation.

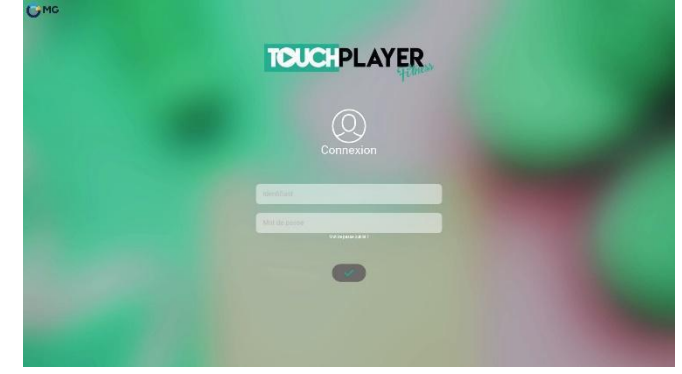

## <span id="page-8-0"></span>**d) Paramètres d'affichage :**

Si vous avez un ordinateur relié à un écran ou un vidéoprojecteur, il est nécessaire de paramétrer l'affichage de votre poste en « écran étendu », de manière à avoir les commandes sur l'écran de l'ordinateur et que la vidéo se lance sur l'autre écran.

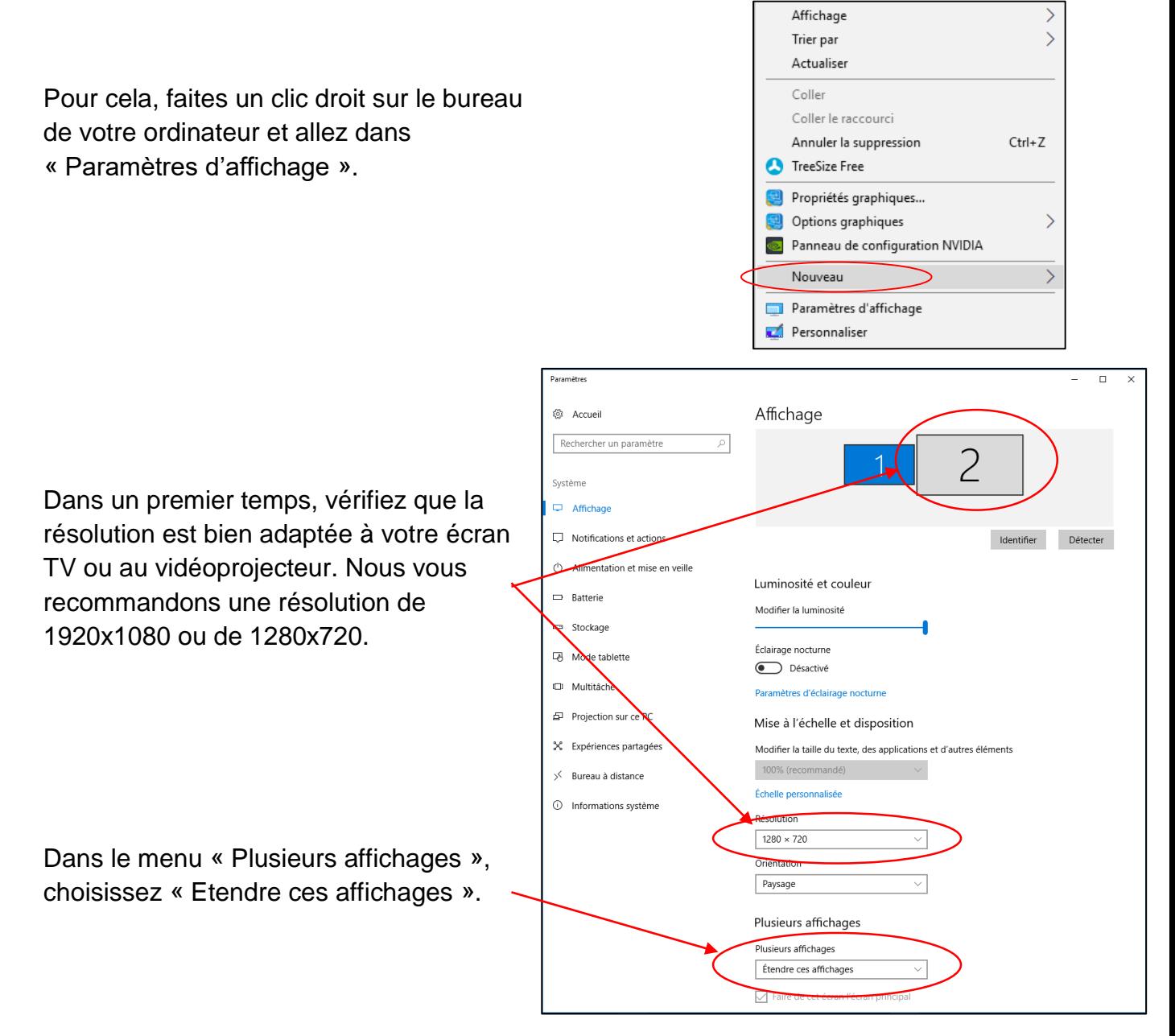

**Pensez à redémarrer le logiciel pour qu'il s'adapte aux nouveaux paramétrages.**

# <span id="page-9-0"></span>**3 - Utilisation du logiciel**

# <span id="page-9-1"></span>**a) Démarrage**

Quand vous ouvrez le logiciel pour la première fois, le téléchargement des vidéos via Internet va se lancer.

Les vignettes des cours vont peu à peu apparaitre sur l'interface.

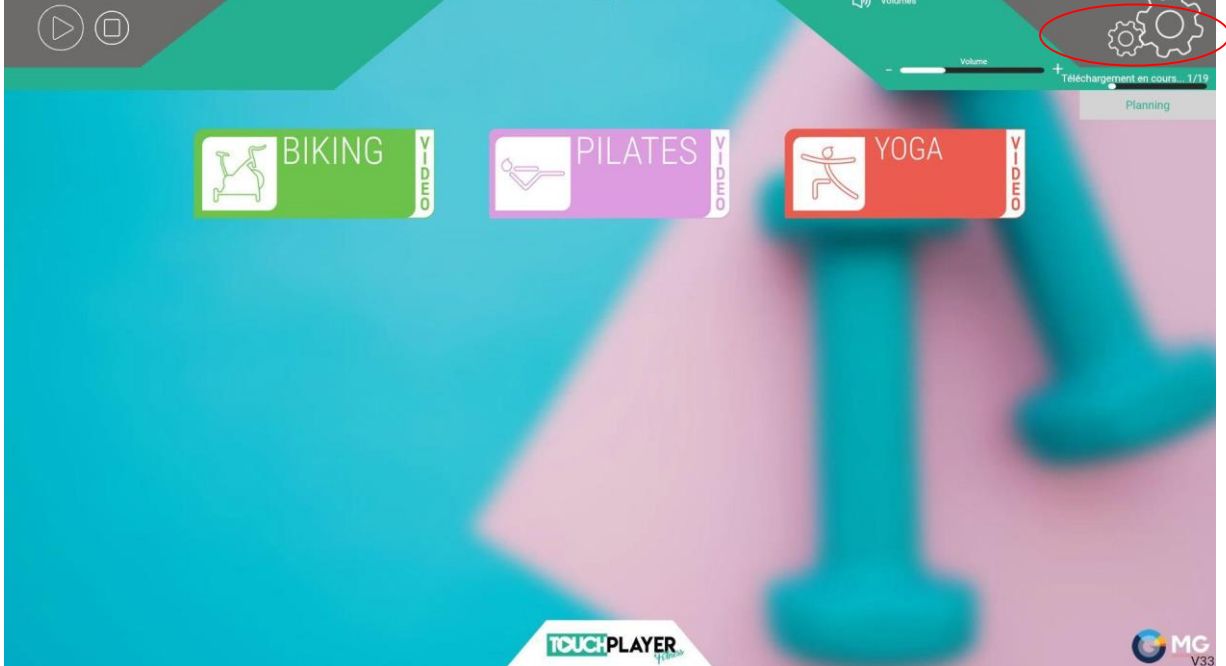

L'ensemble des cours sont téléchargés quand la mention « Téléchargement en cours » disparait.

Cette mention apparaîtra à chaque fois que votre logiciel téléchargera de nouvelles vidéos.

## <span id="page-10-0"></span>**b) Paramètres**

Pour accéder aux paramètres cliquez sur les engrenages en haut à droite du player.

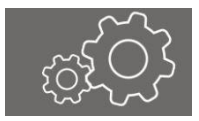

Au premier accès aux paramètres, vous devez créer votre mot de passe en le saisissant sur le clavier qui apparait.

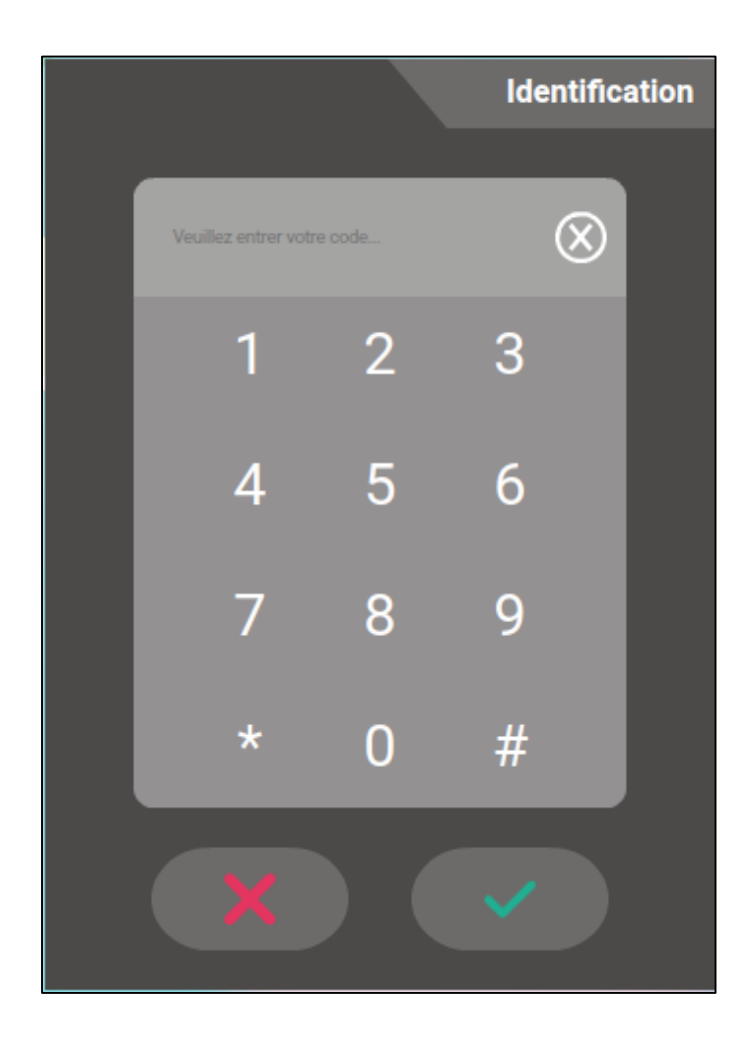

**Pensez à noter ce mot de passe**, car il vous sera demandé à chaque accès.

#### Vous êtes à présent dans la fenêtre des paramètres de votre logiciel :

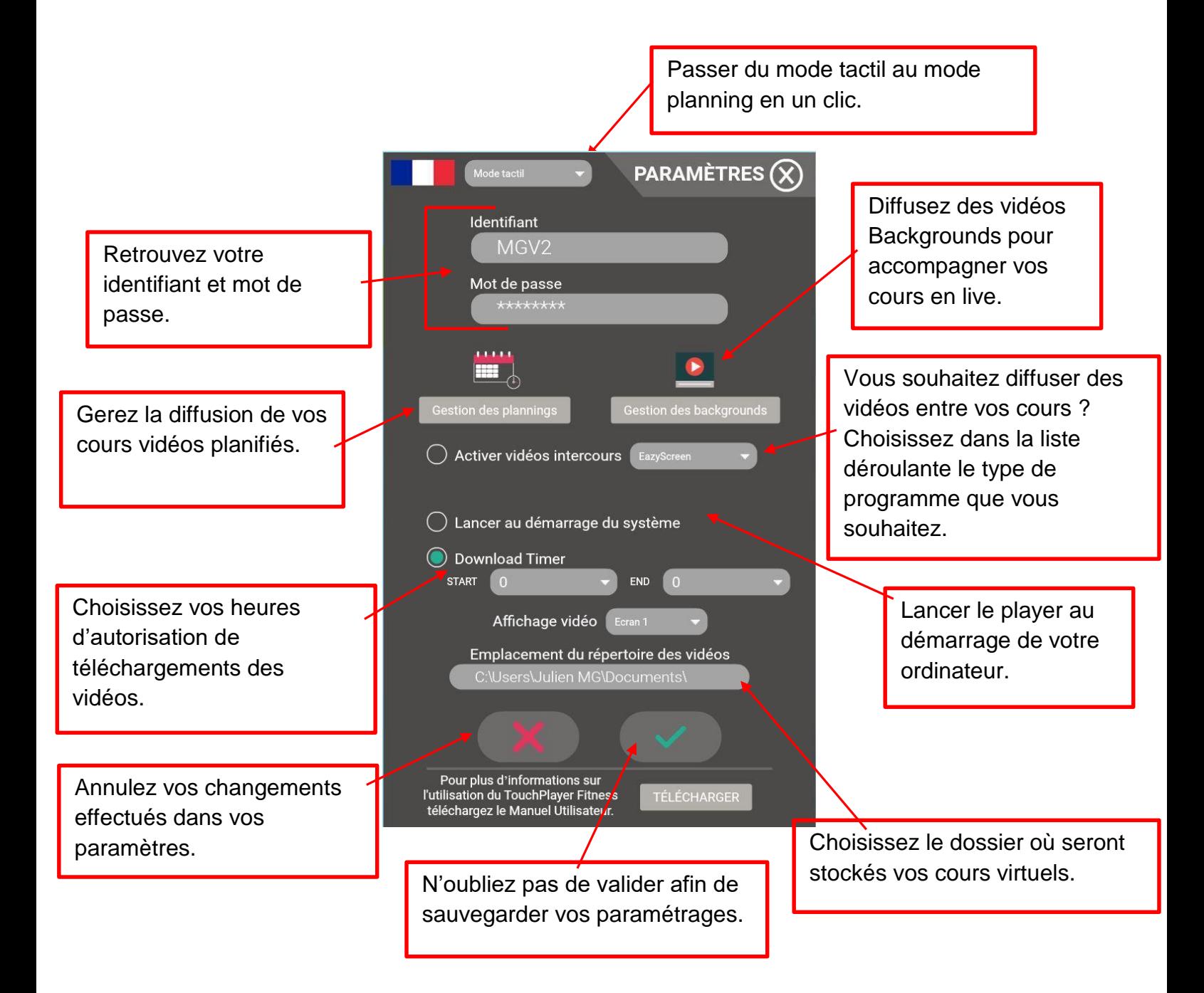

# <span id="page-12-0"></span>**c) Jouer les vidéos en Mode Tactile**

Si votre ordinateur est en libre accès, vos adhérents peuvent lancer le cours de leur choix en InstantPlay.

Cliquez sur la catégorie désirée.

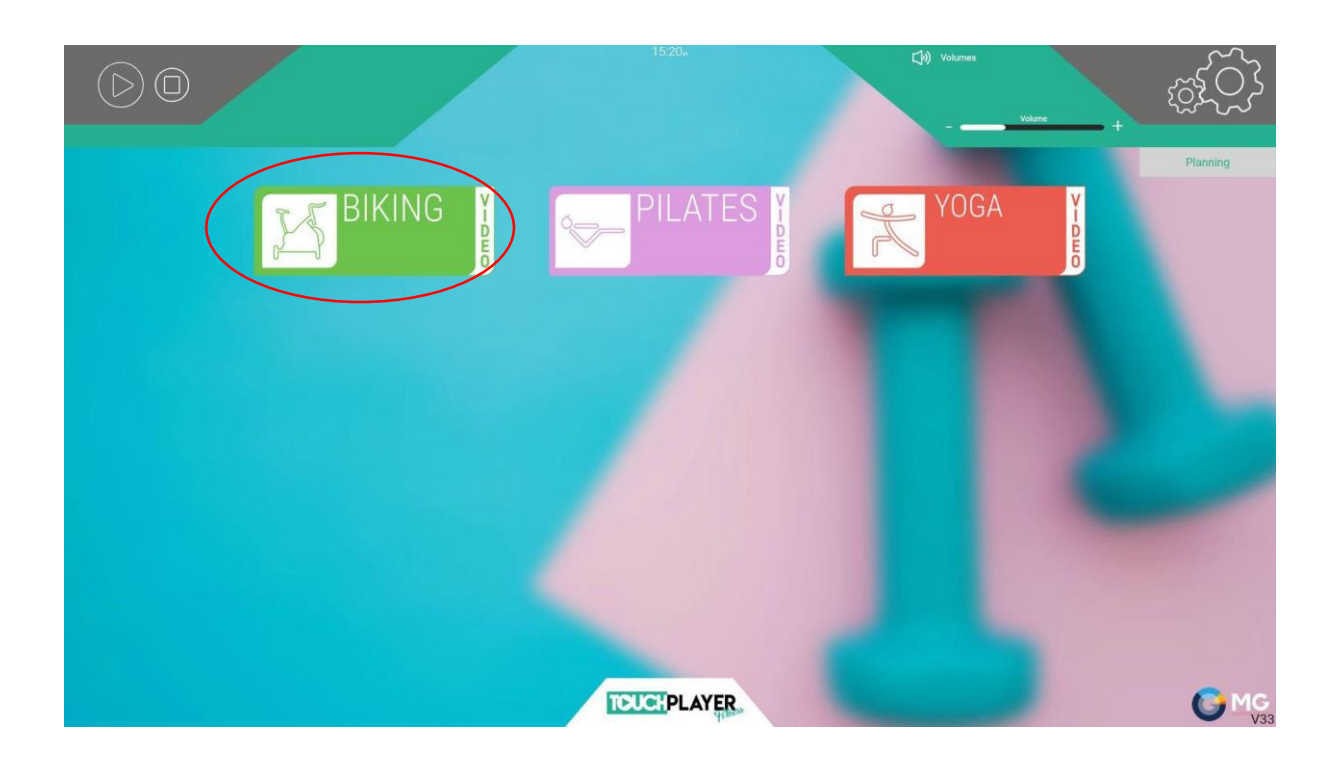

Sélectionnez la vignette du cours choisi pour le lancer :

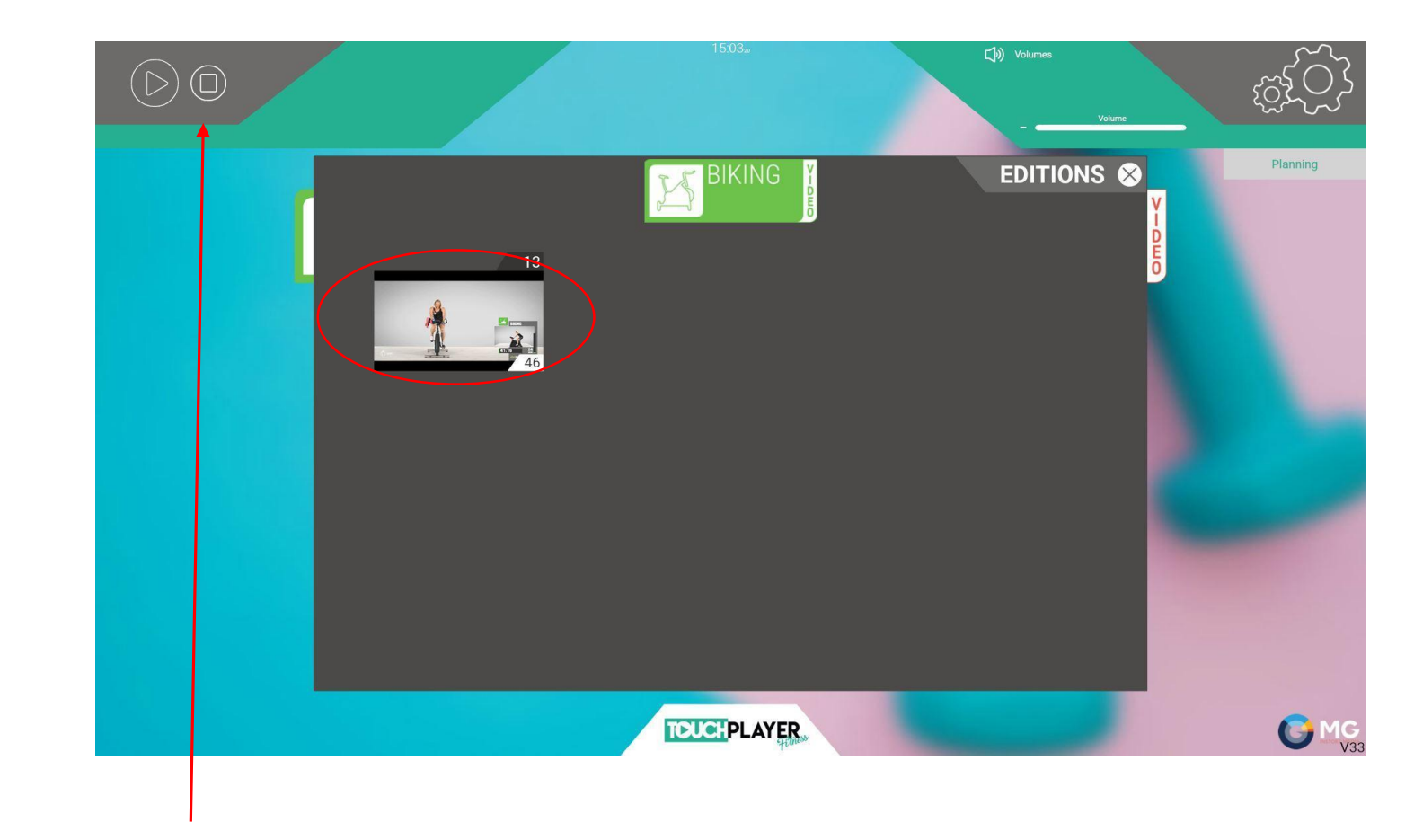

Vous pouvez à tout moment interrompre le cours en cliquant sur le bouton « stop ».

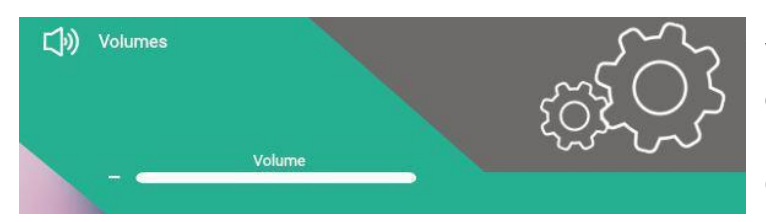

Vous pouvez également régler le volume du son en cliquant sur le bouton « volume » pour faire apparaître le curseur.

<span id="page-13-0"></span>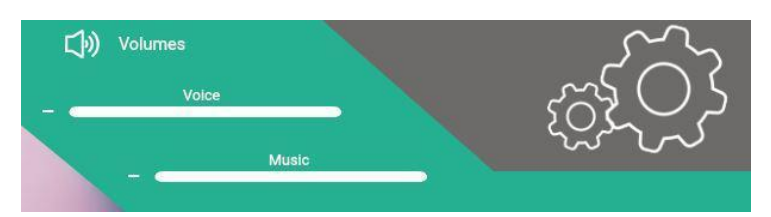

Dans certains cas, selon votre fournisseur de cours, vous avez la possibilité de gérer indépendament le son de la musique et de la voix.

Vous verrez apparaitre 2 curseurs.

# <span id="page-14-0"></span>**d) Jouer les vidéos en Mode Planning**

Pour créer votre planning allez dans « Paramètres » et cliquez sur :

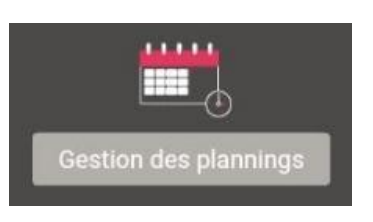

Vous accédez à un planning vierge :

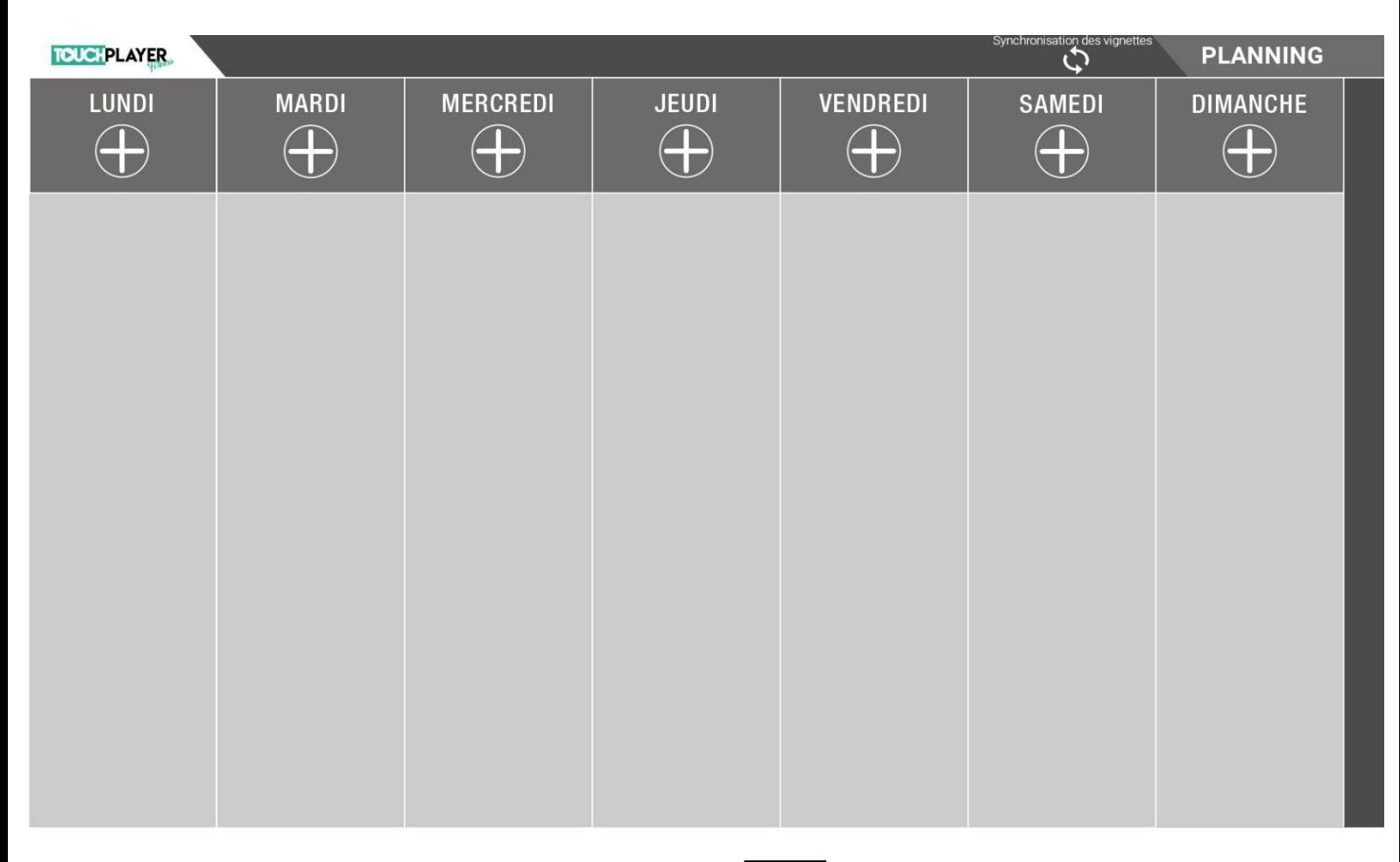

Pour ajouter un cours, cliquez sur le symbole  $\left[\begin{array}{c} \begin{bmatrix} \cdots \end{bmatrix} \end{array}\right]$  qui se trouve en-dessous de chaque jour.

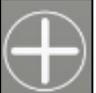

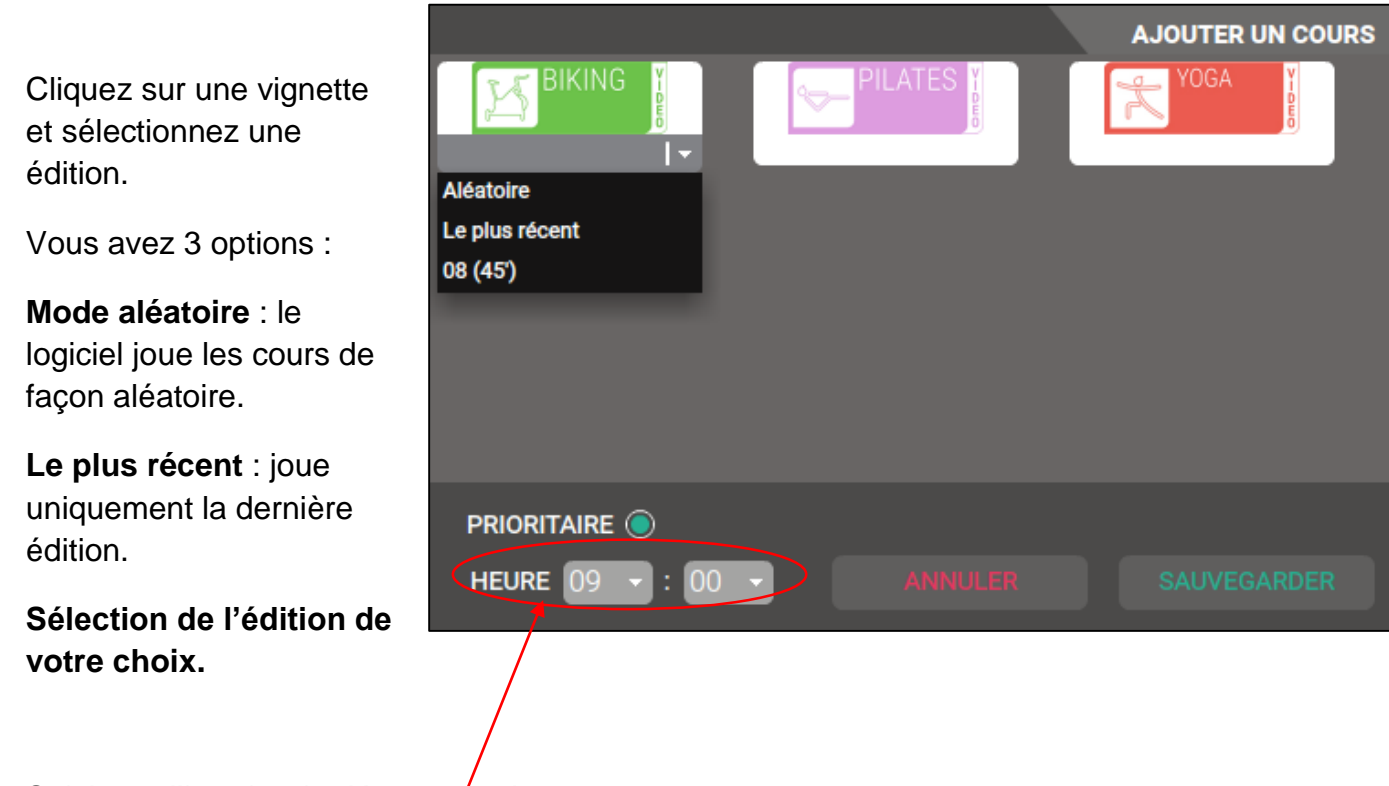

Saisissez l'horaire de démarrage du cours :

La fonction PRIORITAIRI: O donne la priorité au « planning », même si un cours a été lancé en « Instant Play ».

## *Par exemple :*

*Un adhérent lance un cours à 8h50 d'une durée de 30 minutes en InstantPlay alors*  qu'un cours est plannifié à 9h en **PRIORITAIRE** <sup>2</sup> A 9h, le cours lancé en InstantPlay *se coupera pour jouer le cours du planning.* 

*En revanche, si le cours programmé à 9h n'est pas en mode prioritaire* PRIORITAIRE *le cours en InstantPlay se jouera en totalité et le player lancera le prochain cours planifié juste après.*

Si l'horaire du cours que vous êtes en train de programmer chevauche un autre cours du planning, le logiciel vous l'indique :

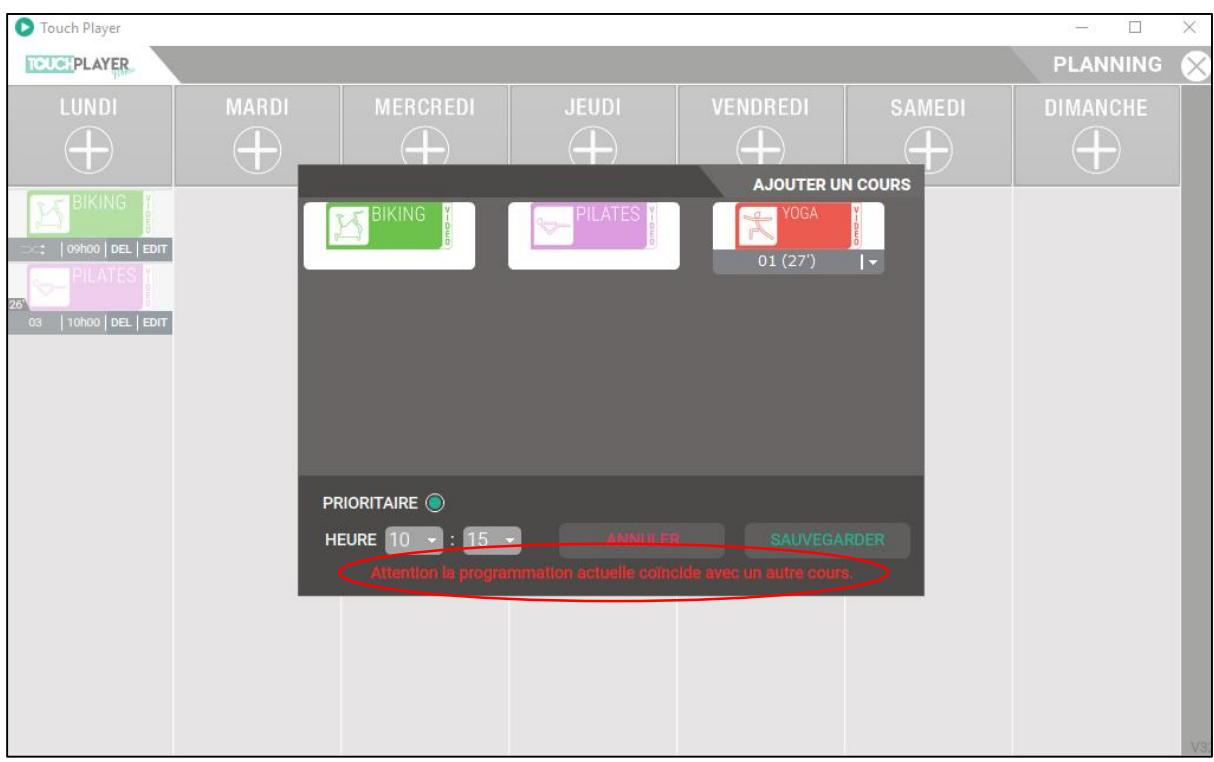

!mp

Pensez à laisser quelques minutes de battements entre chaque cours, le temps pour les adhérents d'entrer ou de quitter la salle.

Une fois le paramétrage terminé, quittez le mode planning en cliquant sur

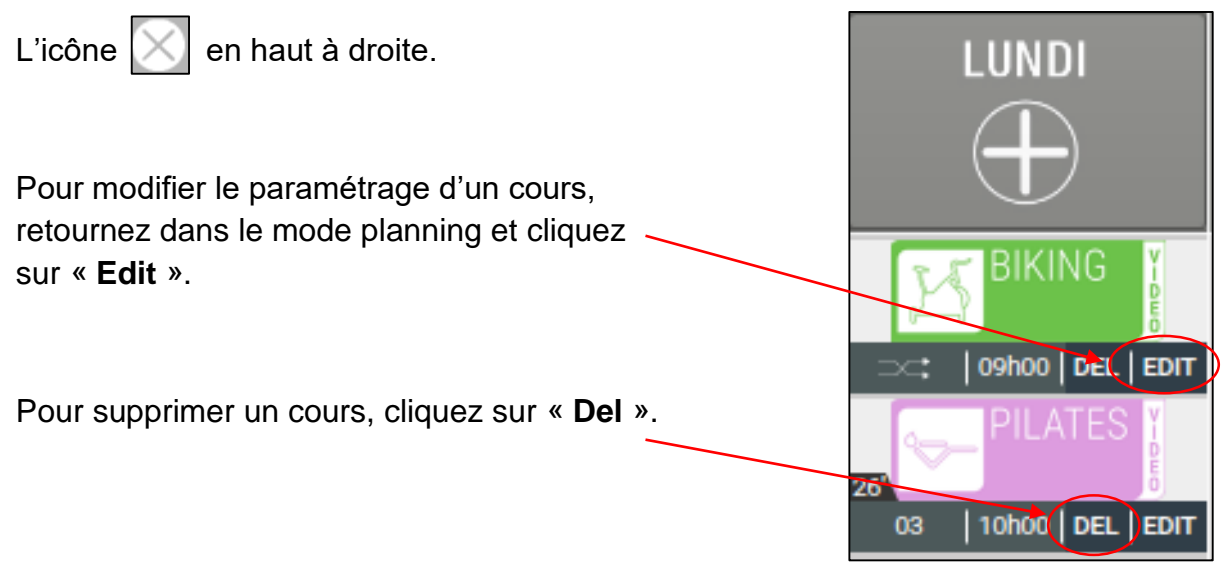

#### <span id="page-16-0"></span>**e) Gestion des Backgrounds**

Vous trouvez dans la gestion des backgrounds, différentes vidéos de plusieurs thèmes pour accompagner en images vos cours live.

Pour y accéder, allez dans les « paramètres » et cliquez sur « gestion des backgrounds ».

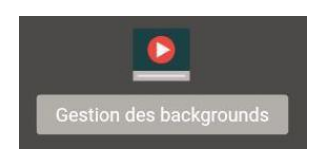

Vous êtes sur cette interface :

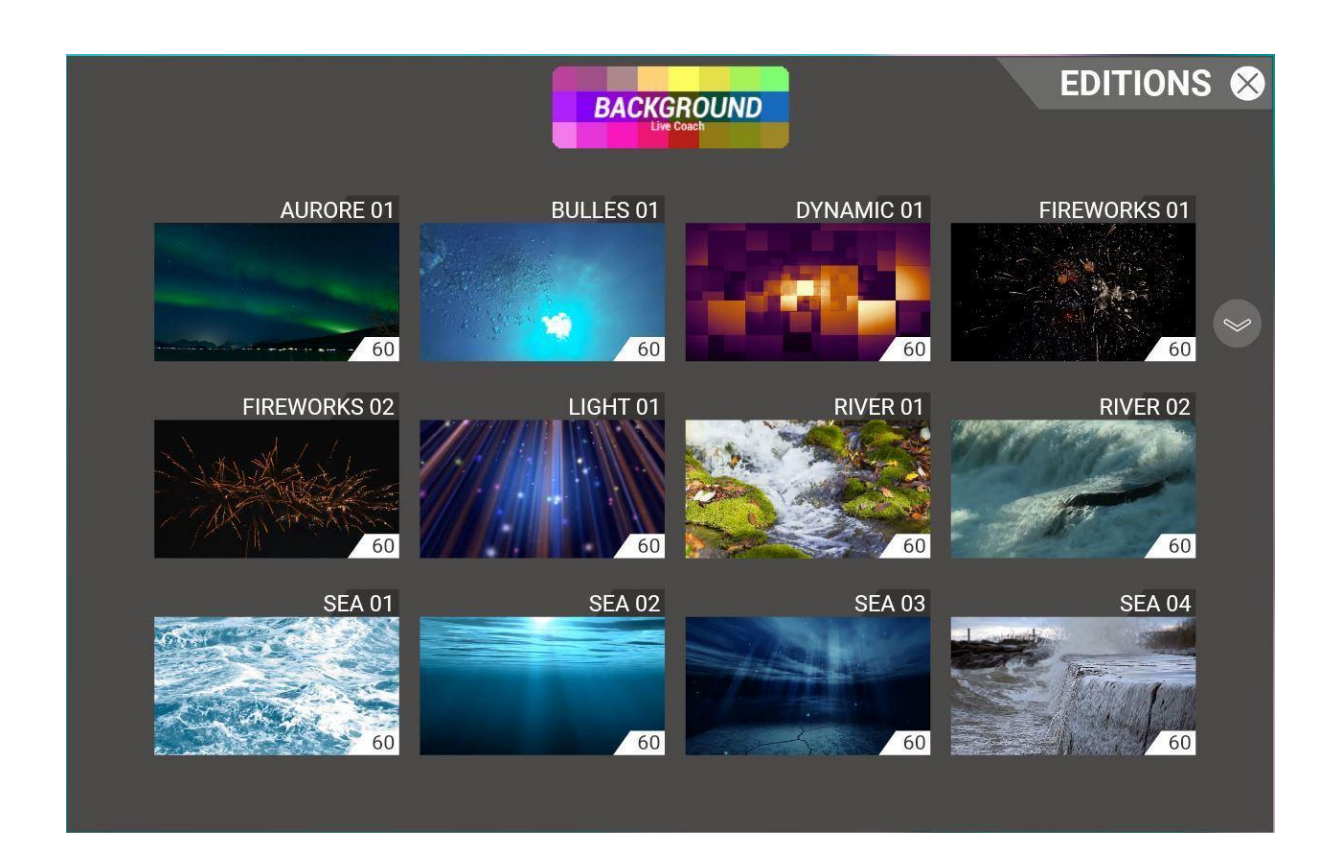

Il vous suffit de cliquer sur l'une des vignettes pour lancer le background comme pour une vidéo en instant play.

# <span id="page-18-0"></span>**4 - Fonction « Vidéos Locales »**

## **Télécharger une vidéo de cours à partir de votre ordinateur.**

Cette option à la demande permet de télécharger vos propres vidéos de cours directement à partir de votre ordinateur.

Accédez aux paramètres du player en cliquant sur les engrenages en haut à droite.

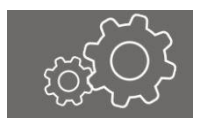

Tapez votre code paramètres (défini par vos soins lors de la première connexion).

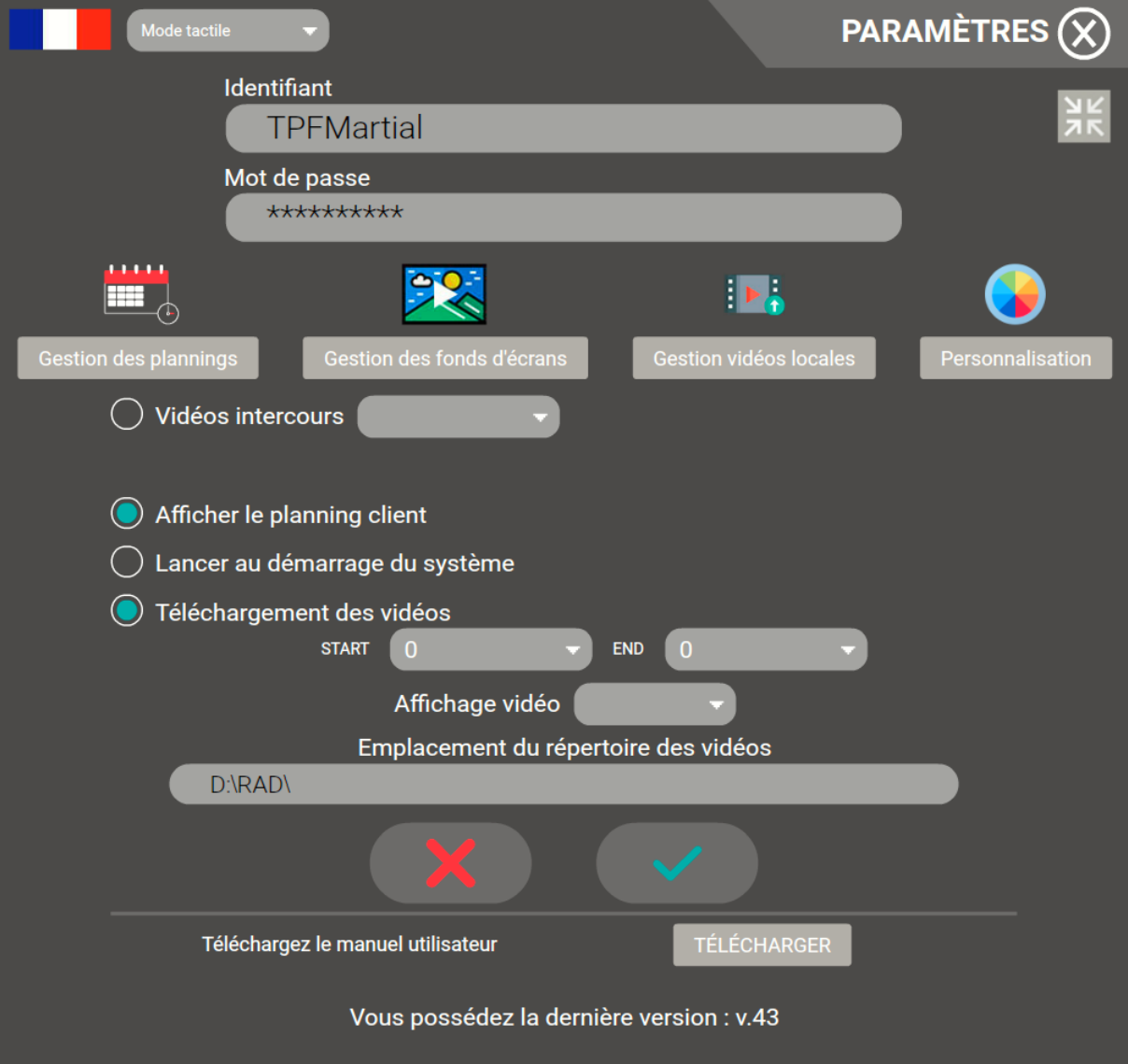

Cliquez sur l'icône « Gestion vidéos locales »

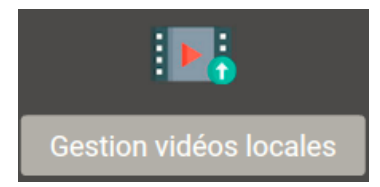

Cliquez sur « Ajouter une vidéo »

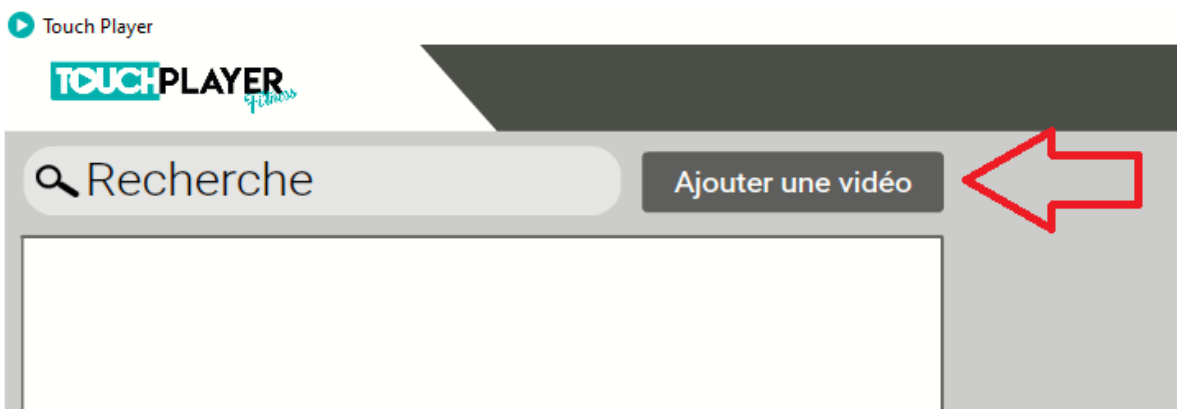

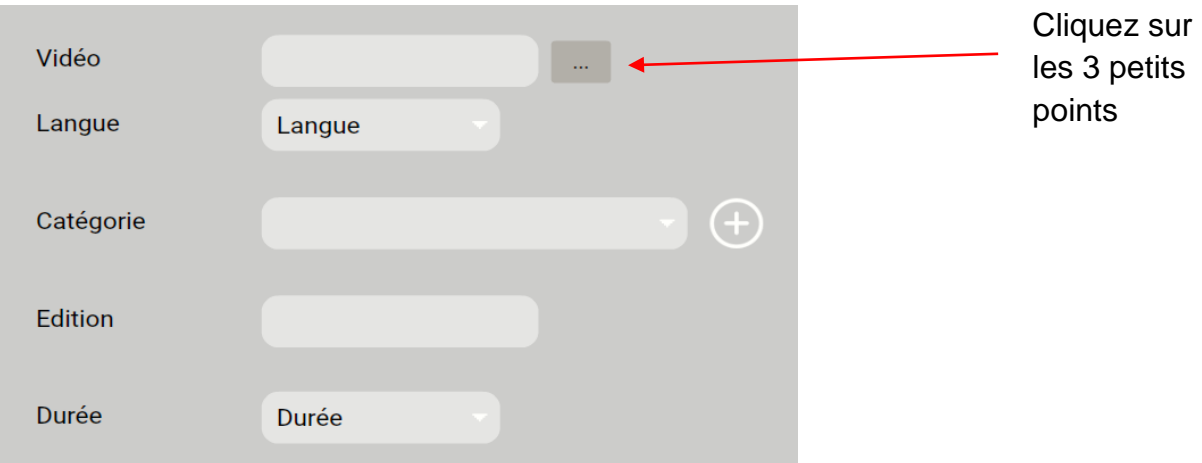

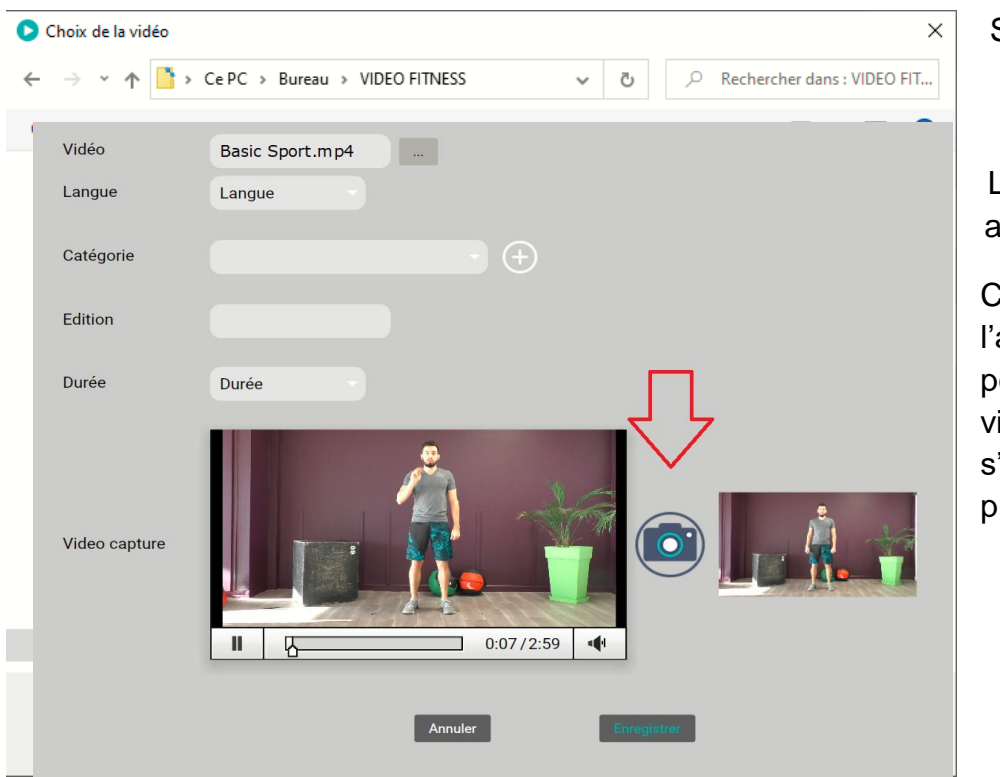

Sélectionnez une vidéo

La vidéo se lance automatiquement.

Cliquez sur l'appareil photo pour choisir la vignette qui s'affichera sur le player.

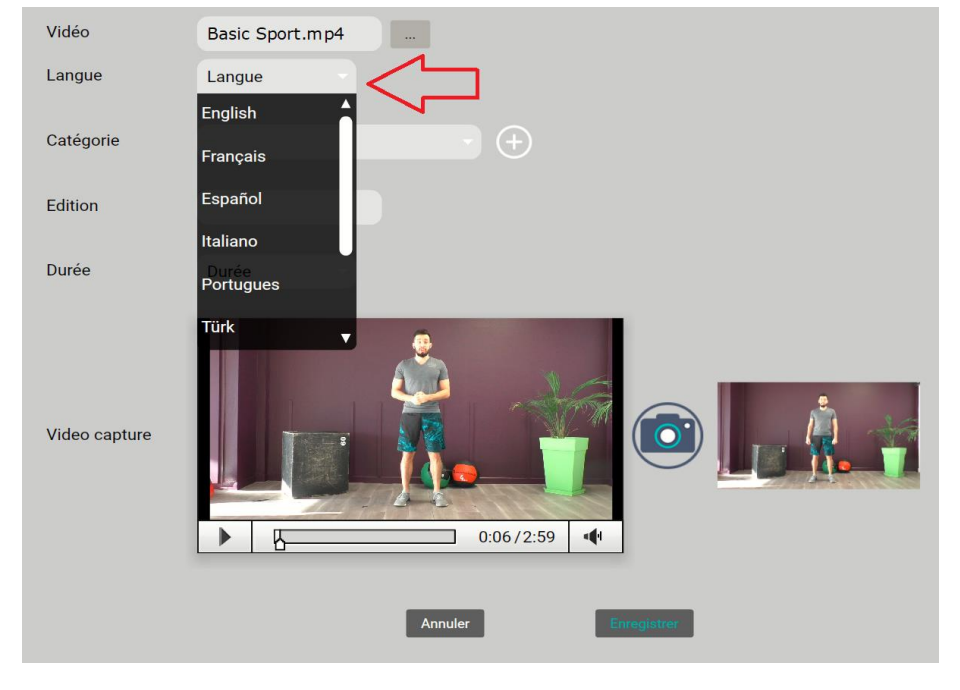

Sélectionnez la langue

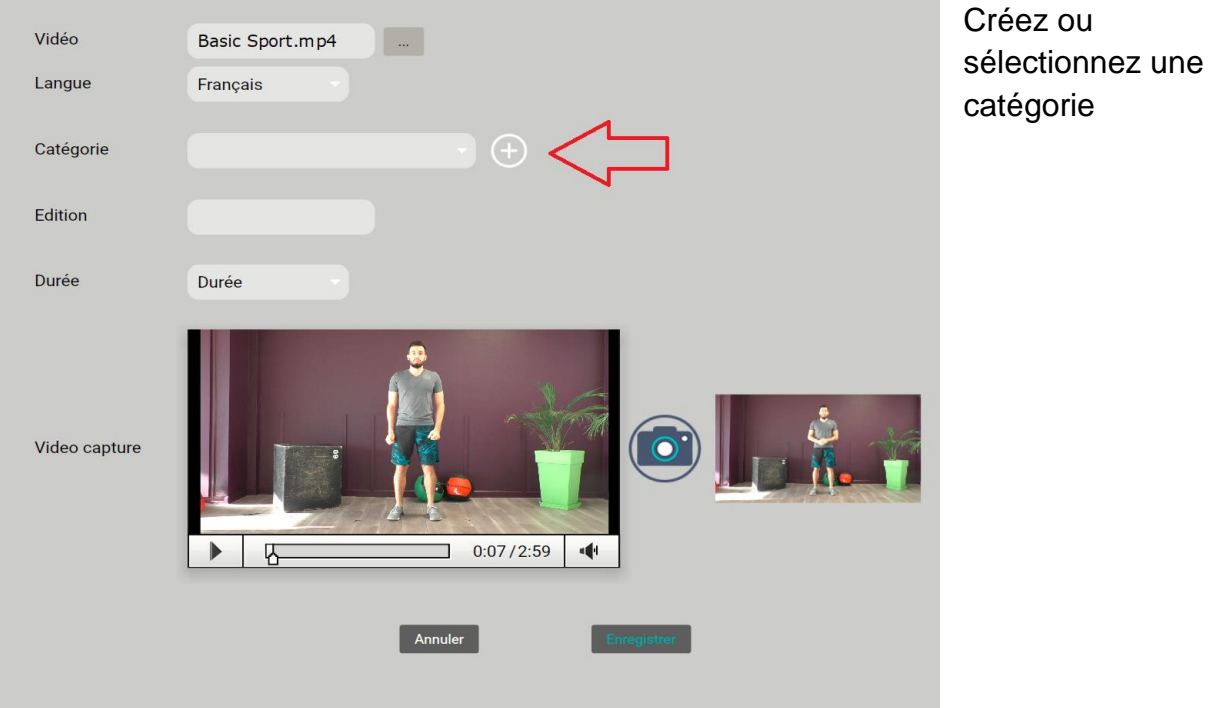

Pour créer une catégorie cliquez sur le symbole  $\overline{\bigoplus}$ 

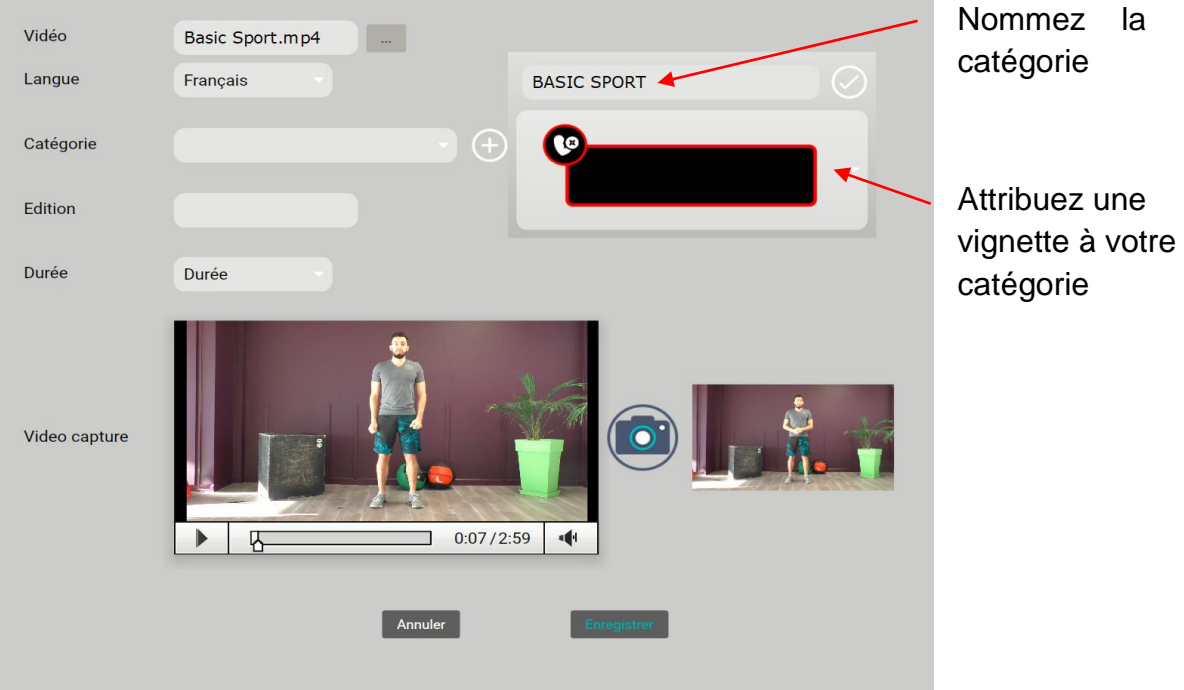

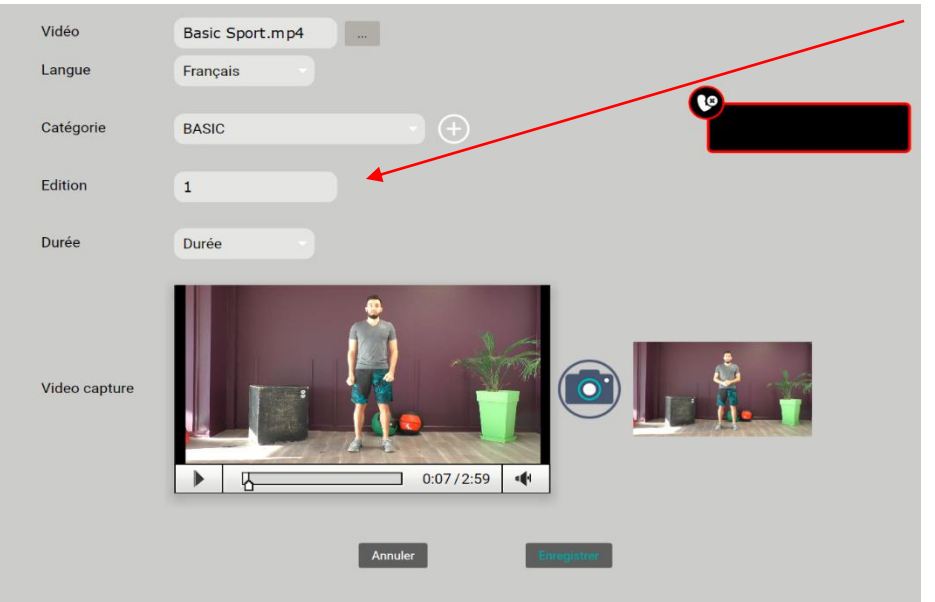

Renseignez un numéro d'édition

Sélectionnez une

durée

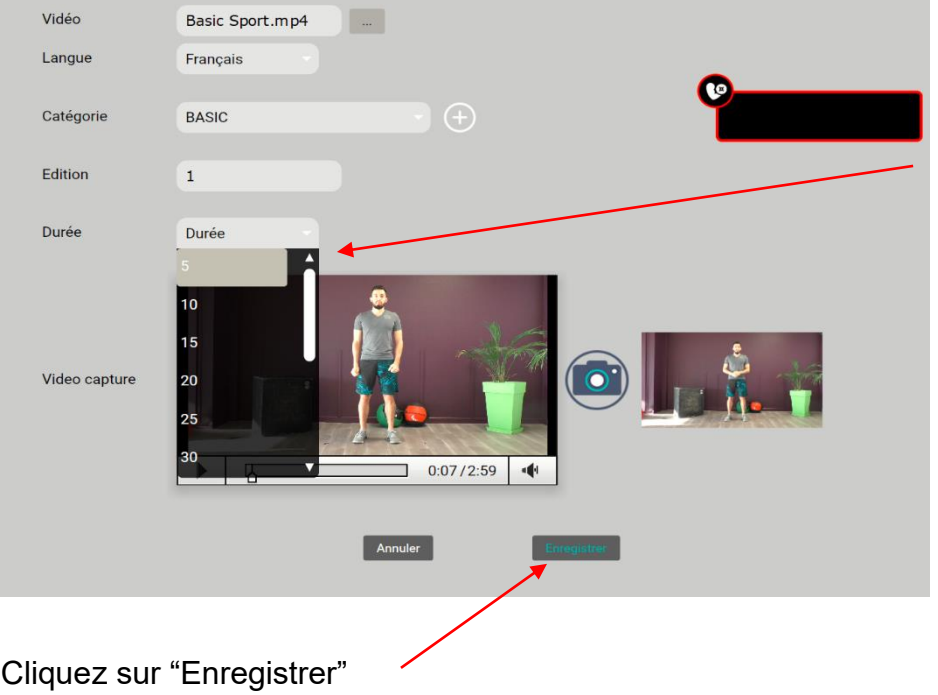

La vidéo va apparaître dans la liste.

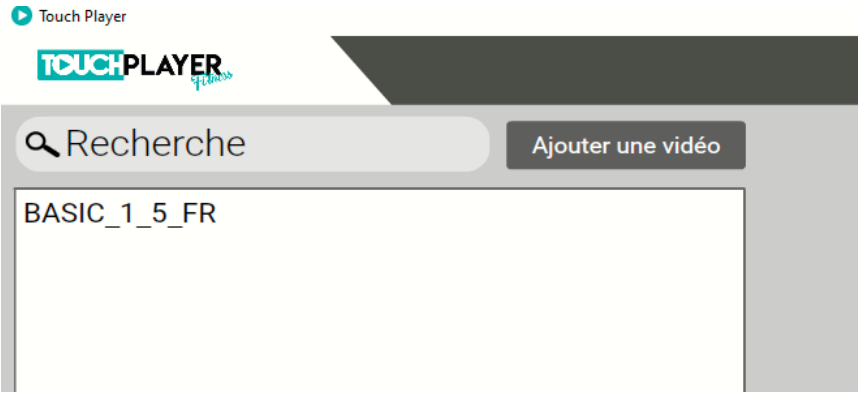

La vignette de la catégorie s'affiche sur la player.

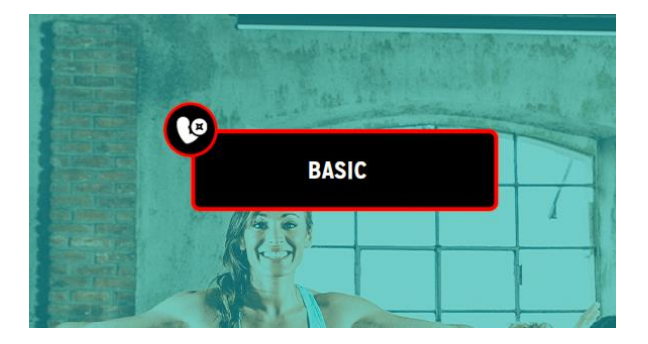

En cliquant sur la vignette, vous accédez à la vidéo téléchargée.

Cliquez simplement sur la vidéo pour lancer le cours.

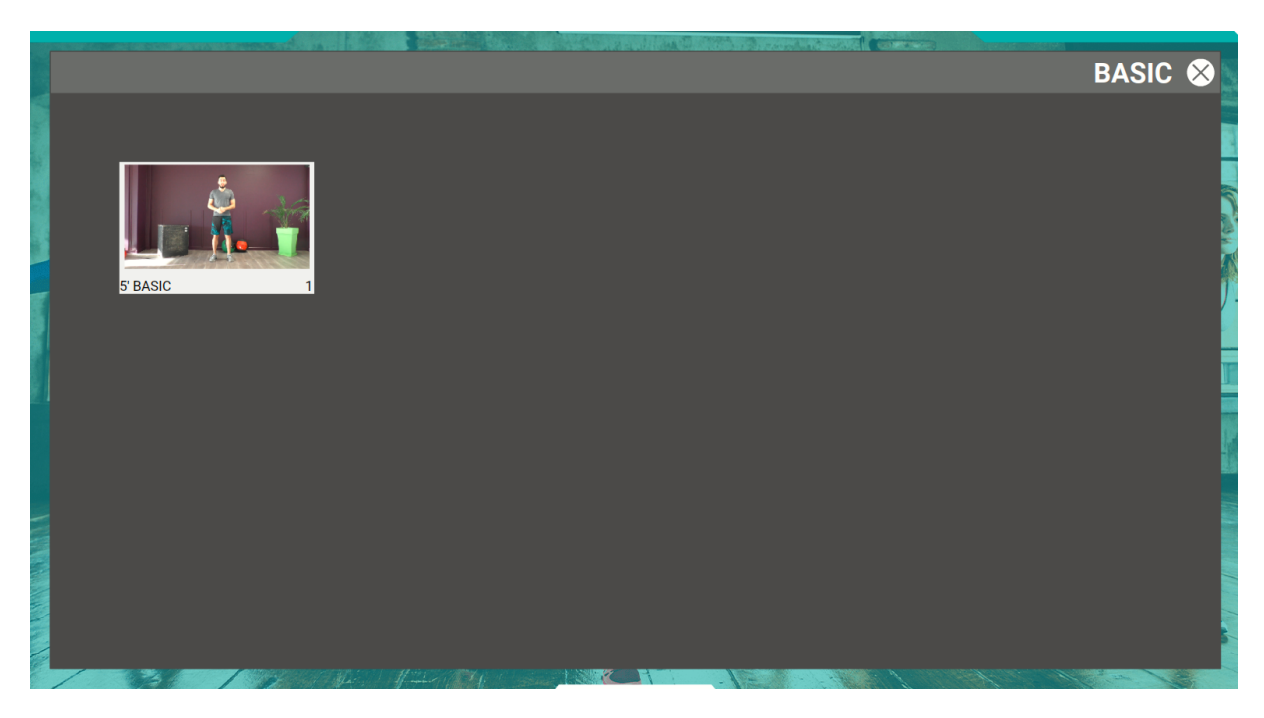

Vous pouvez également programmer cette vidéo au planning.

(Voir le point [d\) Jouer les vidéos en Mode Planning\)](#page-13-0)

Lors de la programmation, cliquez sur « Vidéos du club » pour accéder aux vidéos locales.

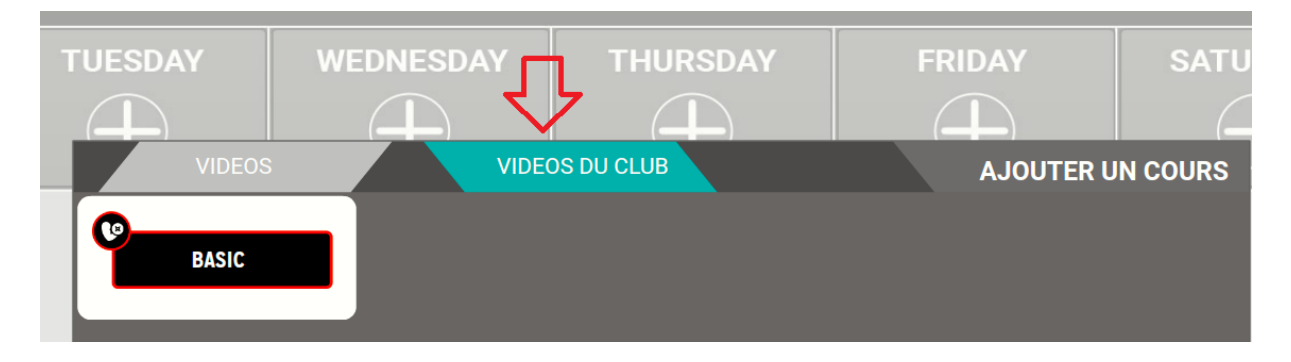

# <span id="page-25-0"></span>**5 - Personnalisation du player**

#### **Cette option à la demande permet de personnaliser l'affichage du player.**

Accédez aux paramètres du player en cliquant sur les engrenages en haut à droite.

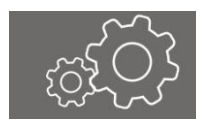

Tapez votre code paramètres (défini par vos soins lors de la première connexion).

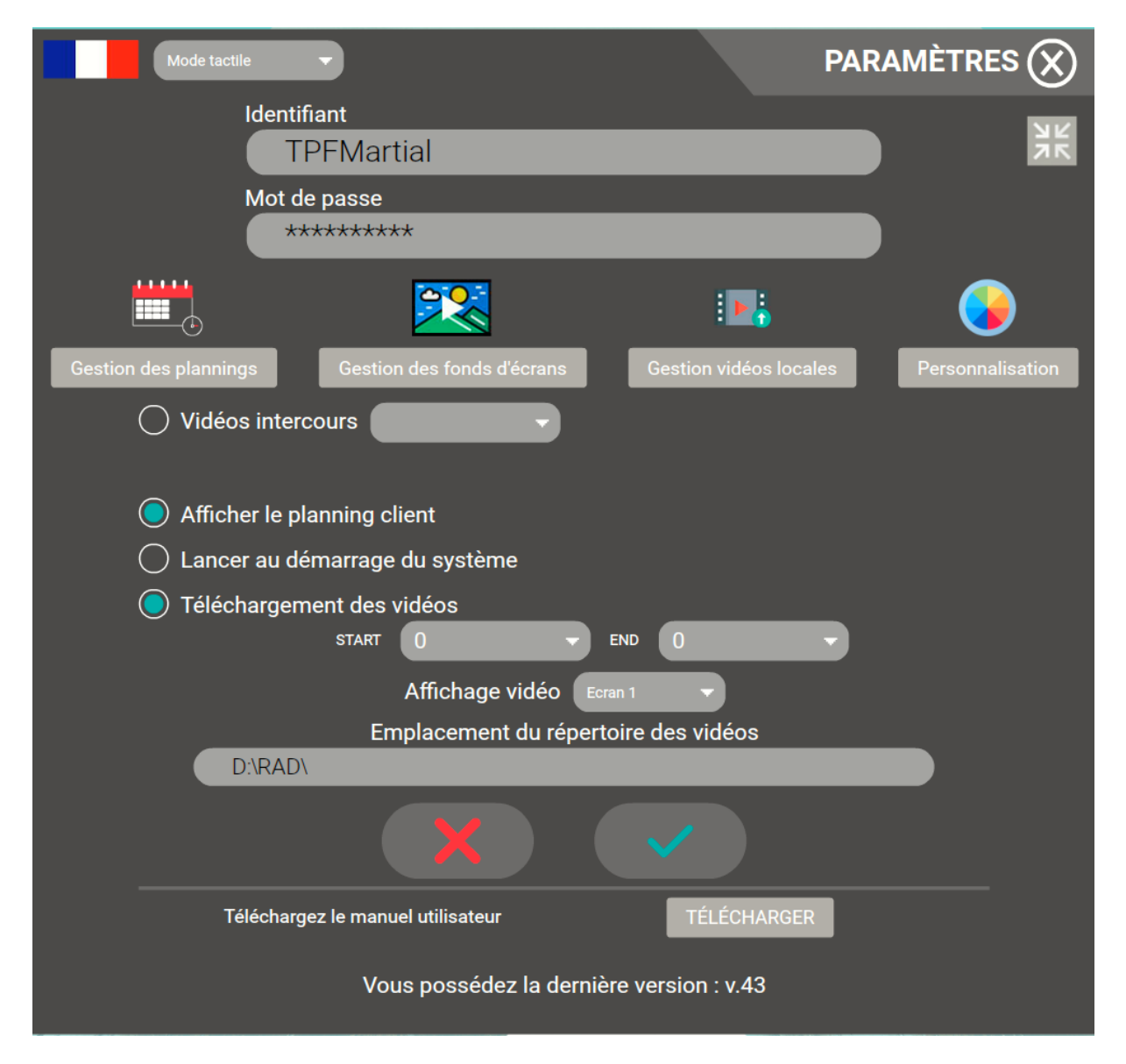

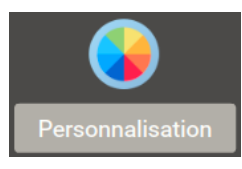

Cliquez sur l'icône « Personnalisation »

## ATTENTION CETTE OPTION PERMET DE PERSONNALISER CERTAINS ELEMENTS EN FONCTION DU TYPE DE PLAYER UTILISÉ.

Les fonctions ci-dessous présentant un astérisque rouge peuvent ne pas être disponibles si le player a déjà été personnalisé par une marque.

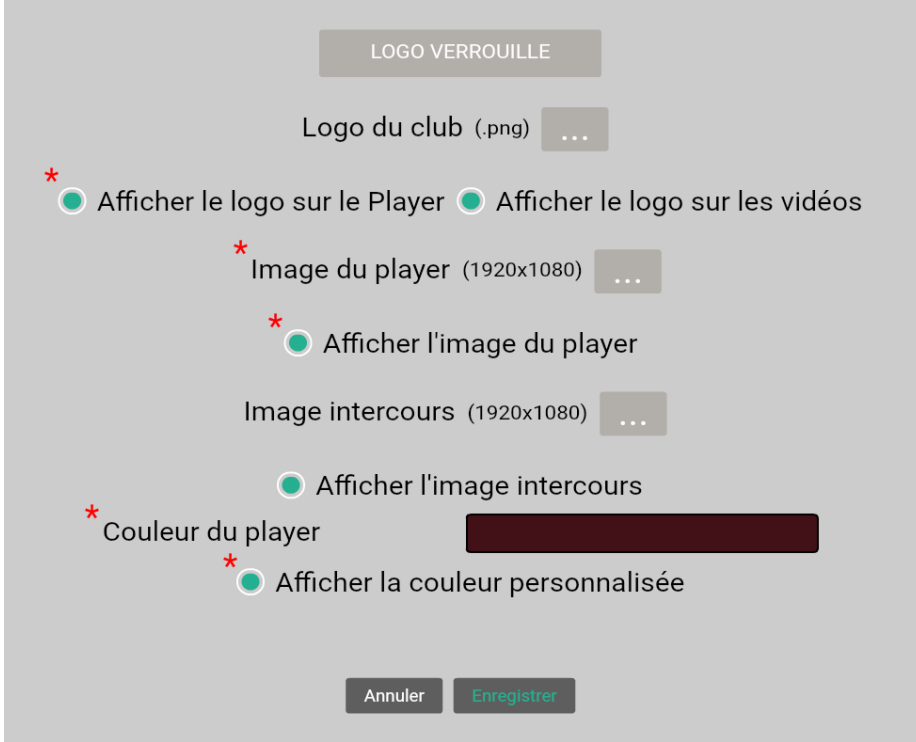

## <span id="page-26-0"></span>**a) Votre Logo :**

Cette fonction vous permet d'ajouter votre logo sur l'interface du player, ainsi que sur vos vidéos.

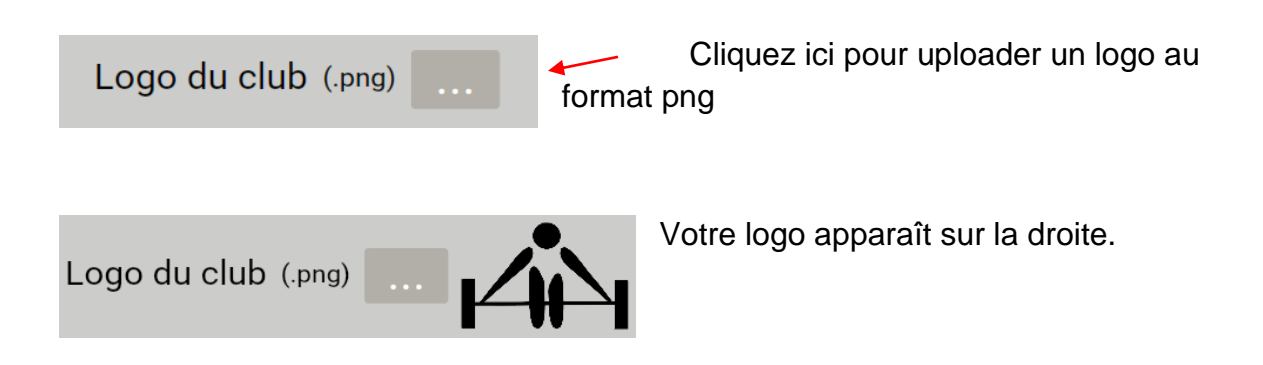

Pour faire apparaître votre logo, cochez les cases ci-dessous :

Afficher le logo sur le Player • Afficher le logo sur les vidéos

Pour déplacer votre logo, cliquez sur le bouton «Logo Verrouillé »

**LOGO VERROUILLE** 

La mention « Déplacement Logo » apparaît. Fermez les paramètres, lancez une vidéo et déplacez votre logo à l'aide des flèches directionnelles du clavier.

**DEPLACEMENT LOGO** 

Cliquez sur « Enregistrer » pour appliquer les modifications.

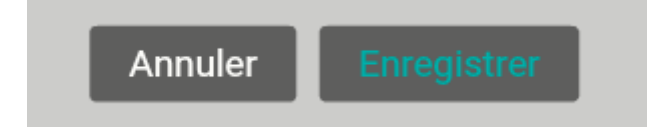

#### <span id="page-27-0"></span>**b) Image du player :**

Cette fonction permet de remplacer le fond d'écran de l'interface du player.

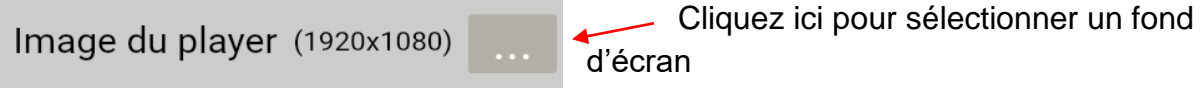

Choisissez une image à partir du catalogue ou directement à partir de votre ordinateur

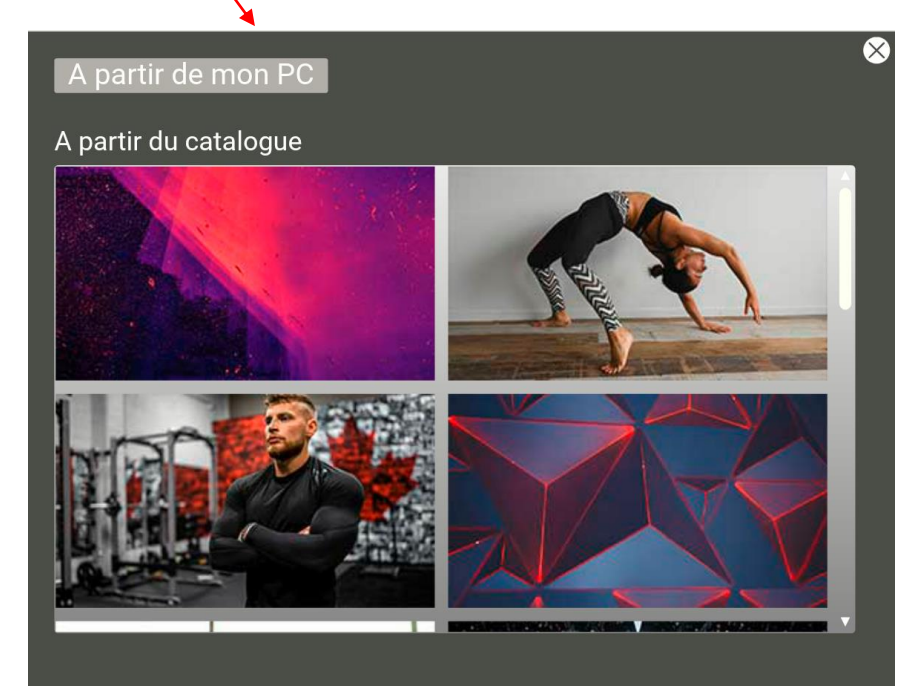

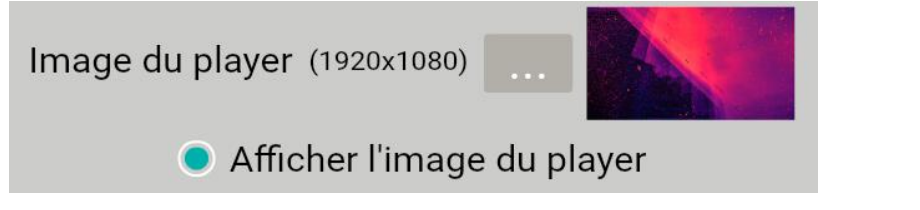

Une fois l'image sélectionnée, cochez « Afficher l'image du player ».L'image sélectionnée devient le fond d'écran de l'interface.

Cliquez sur « Enregistrer » pour appliquer les modifications.

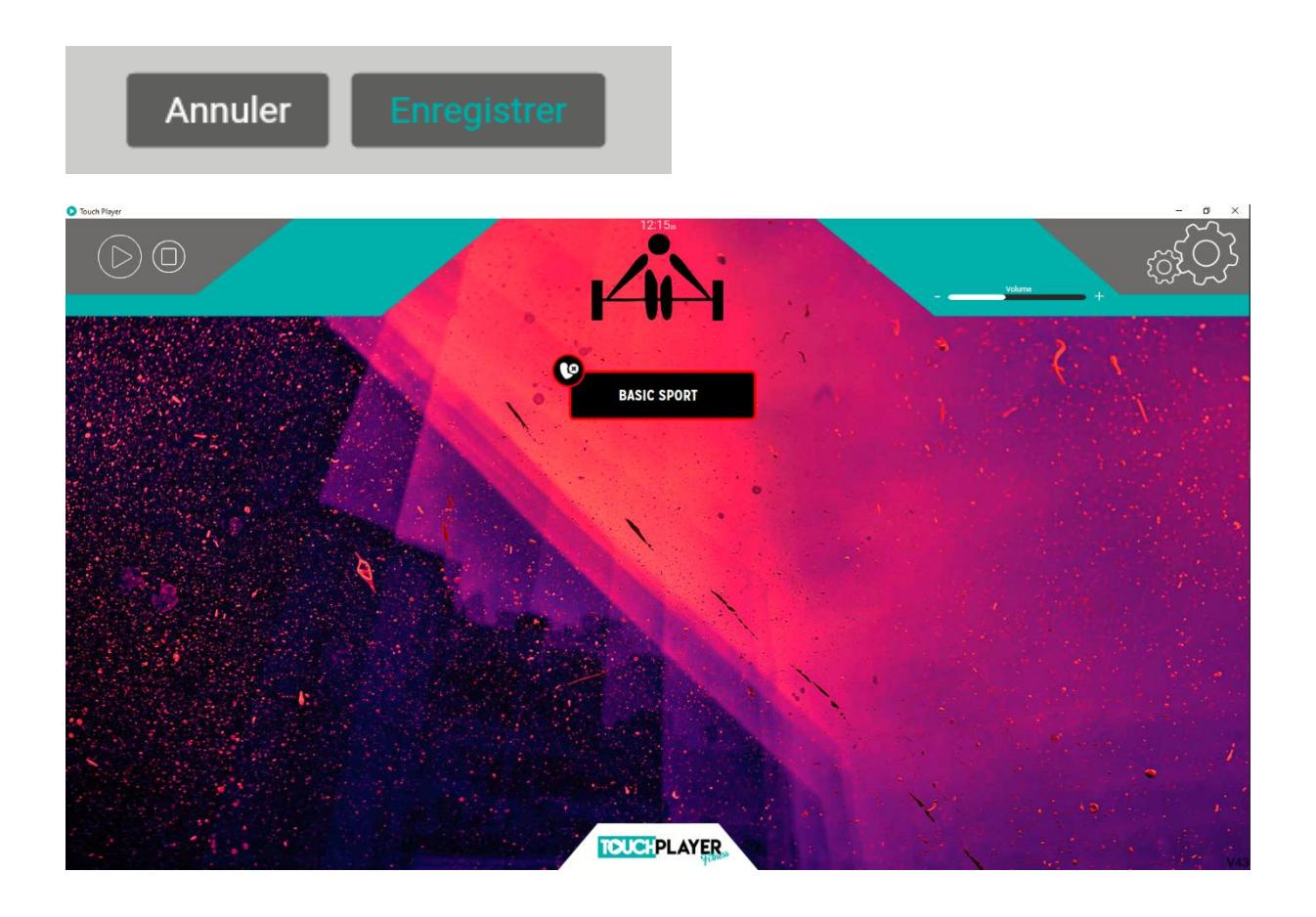

## <span id="page-28-0"></span>**b) Image Intercours**

Cette fonction permet de diffuser une image entre les cours.

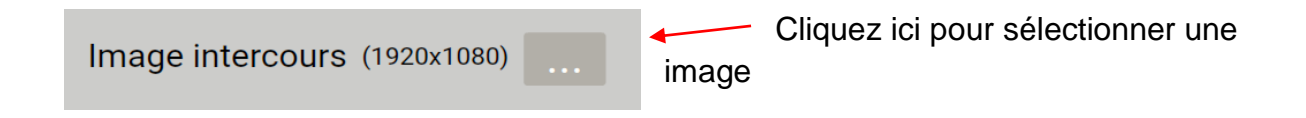

Choisissez une image à partir du catalogue ou directement à partir de votre ordinateur.

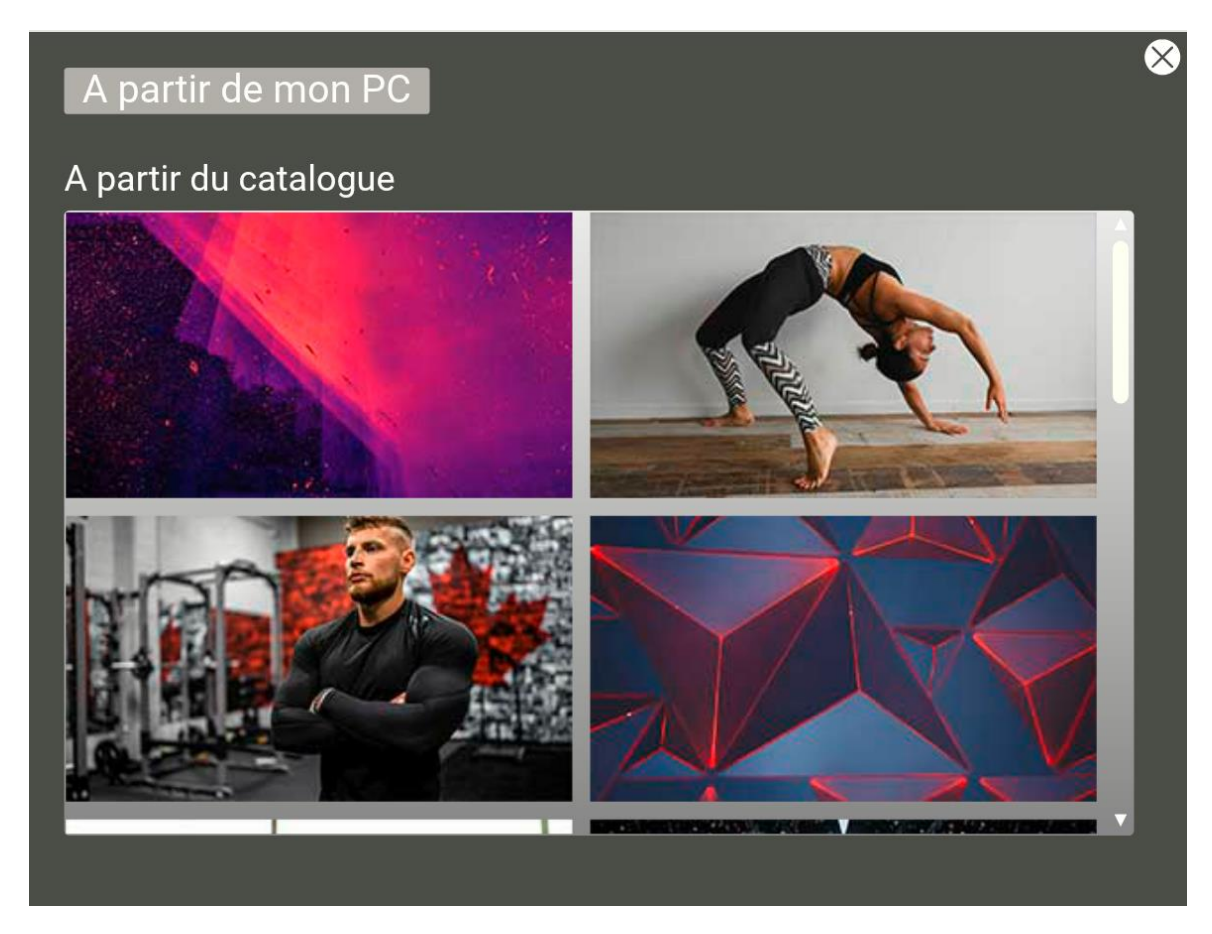

Cochez la case "Afficher l'image intercours" pour activer la fonction.

# Afficher l'image intercours

Cliquez sur « Enregistrer » pour appliquer les modifications.

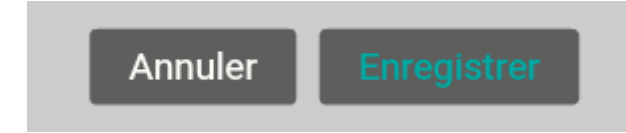

L'image choisie apparaîtra automatiquement dès qu'un cours se termine.

## **c) Couleur du Player**

<span id="page-30-0"></span>Cette fonction vous permet de personnaliser la couleur de la bannière en haut de l'interface.

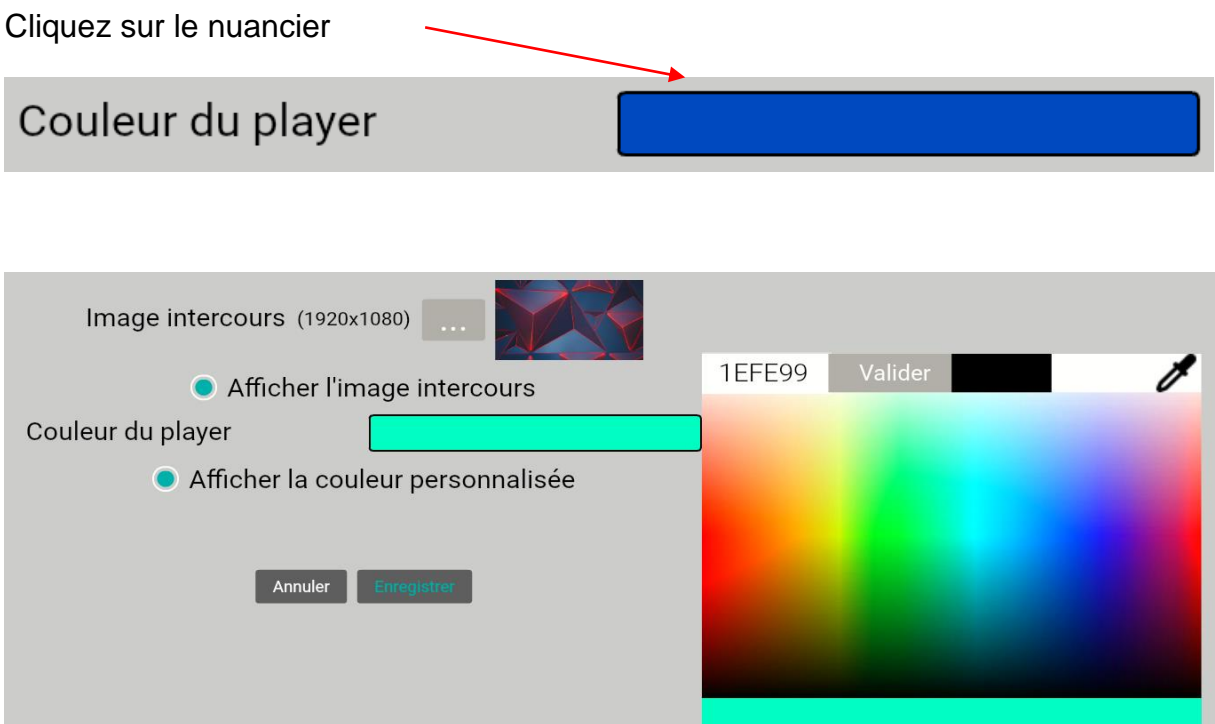

Sélectionnez une couleur ou utilisez la pipette pour retrouver instantanément la couleur de votre logo ou votre fond d'écran.

Cliquez sur cette icône et balayez votre souris sur le logo. La couleur choisie s'affiche directement en bas du nuancier. Cliquez pour sélectionner la bonne couleur.

Cochez la case "Affichez la couleur personnalisée" pour activer la fonction.

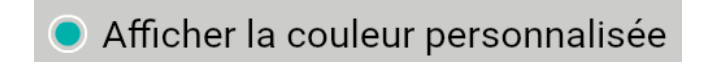

Cliquez sur « Enregistrer » pour appliquer les modifications.

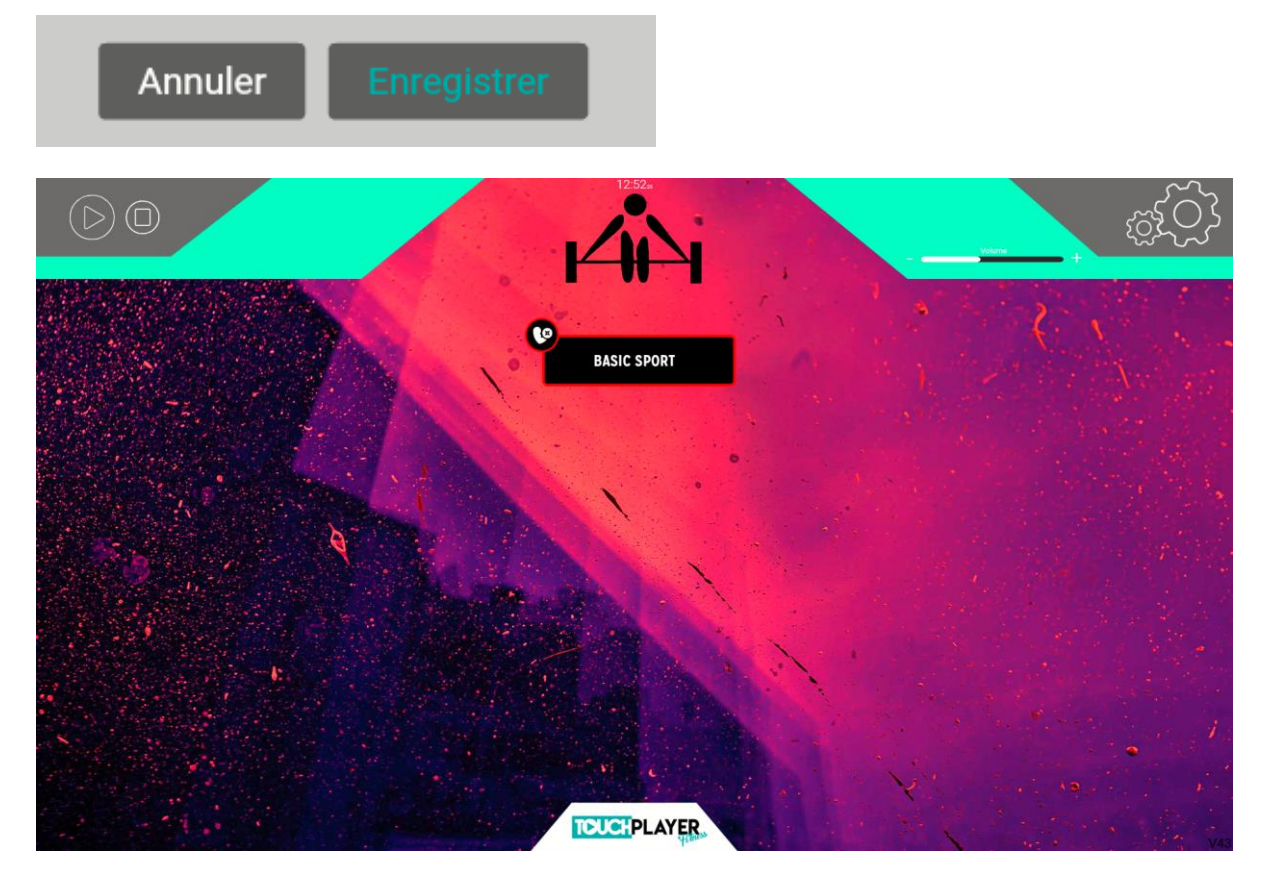

La couleur s'applique sur votre bannière.